## VRISM – Electronic Death Registration System (EDRS) Manual

Tennessee Department of Health, Office of Vital Records

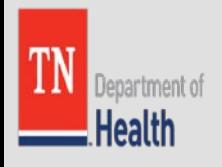

# Index

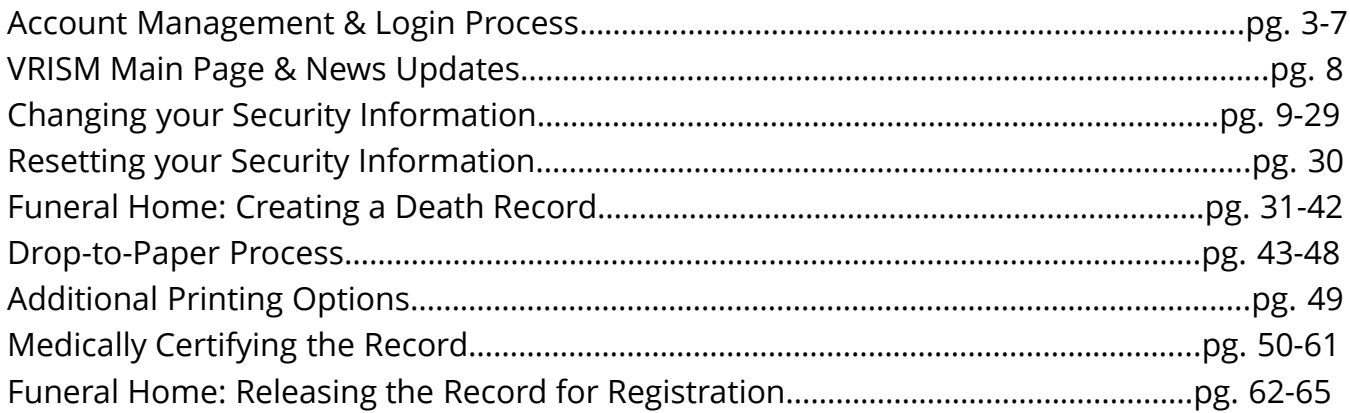

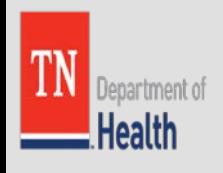

# Account Management & Login Process:

- Each user must have their own profile to use EDRS with a valid email address. It is important that each User keep track of their login information, especially their PIN.
	- PIN: This 4 digit number will be required when the user wants to change their Login/Security Information.

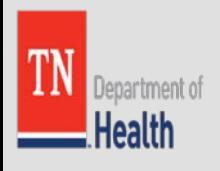

# VRISM Homepage:

- To Logon to VRISM, go to the following link using Internet Explorer:<https://vrism.tn.gov/vrism>
- Once you see this page, click the Login button.

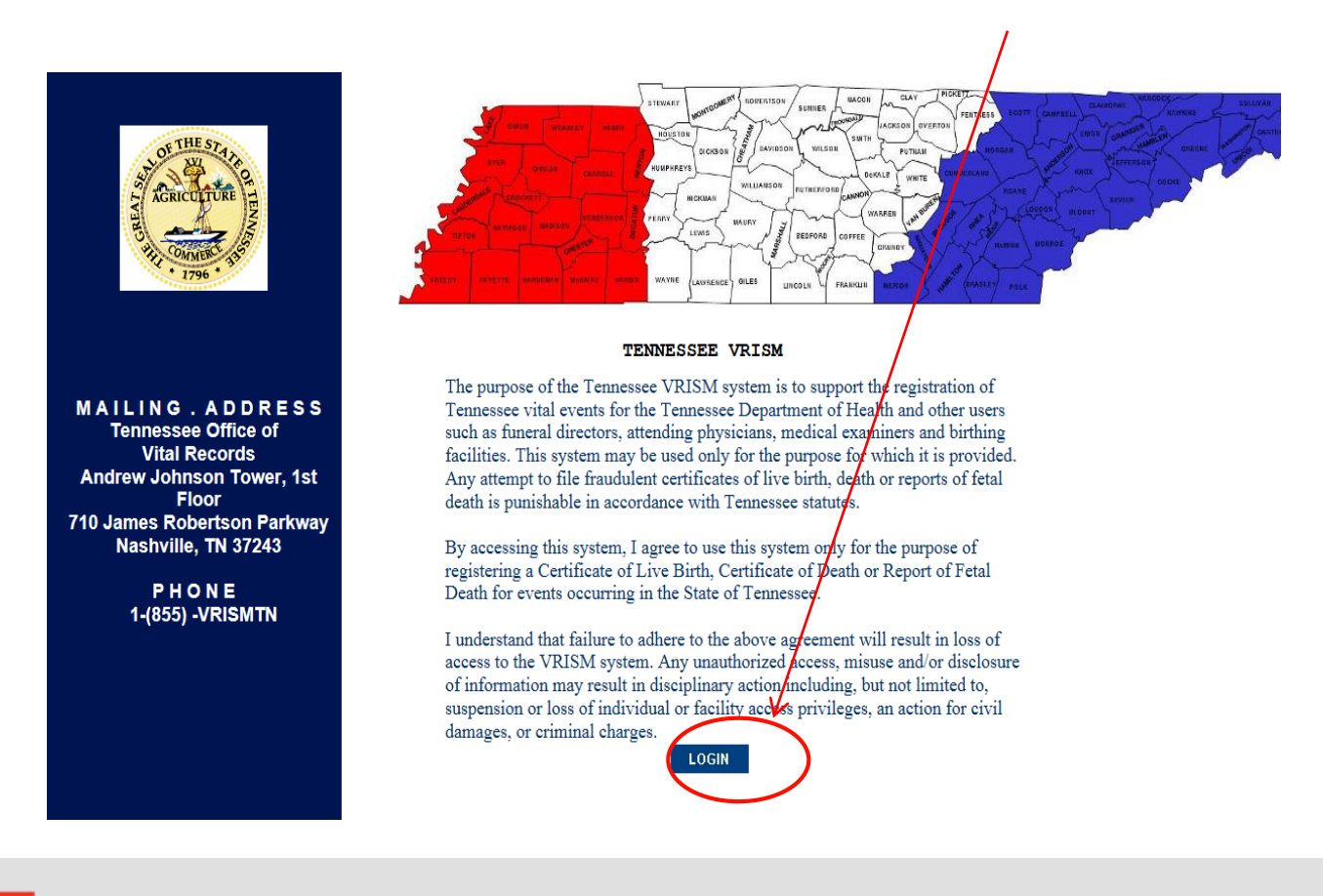

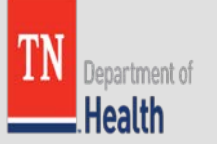

# Logging into VRISM:

- Please note, with the exception of your username, all of the other login information is default and can be changed.
- After clicking the Login button, you will see this screen. Enter your Username and then click continue.

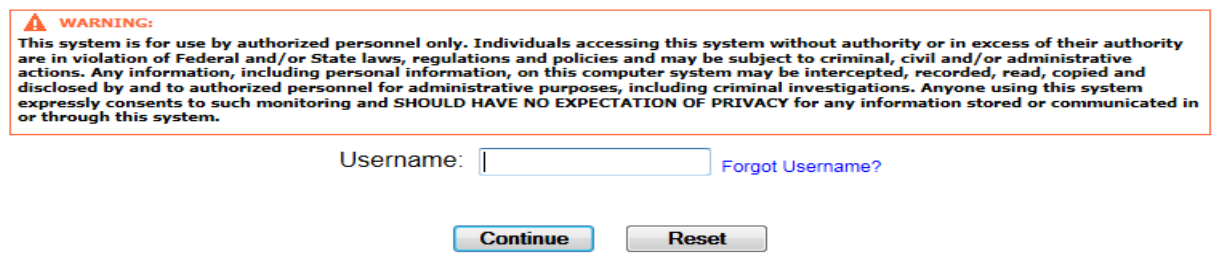

Next the security question screen will come up. Answer the security question, **if you have not set up your own security questions the answer will be the last word of the sentence**. Then click continue.

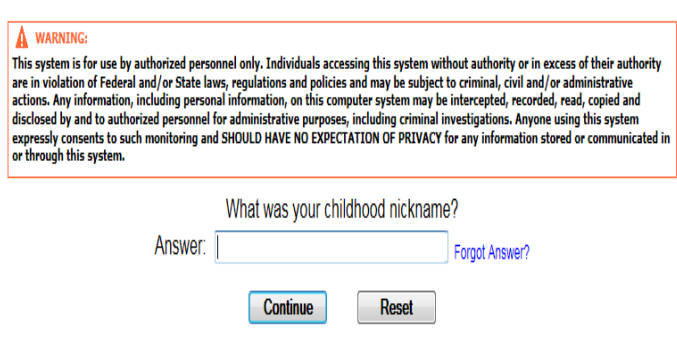

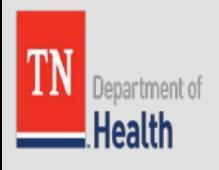

# Logging into VRISM Cont.

The next screen will be the Image & Key Screen; make sure that they are correct.

#### A WARNING:

This system is for use by authorized personnel only. Individuals accessing this system without authority or in excess of their authority are in violation of Federal and/or State laws, regulations and policies and may be subject to criminal, civil and/or administrative actions. Any information, including personal information, on this computer system may be intercepted, recorded, read, copied and disclosed by and to authorized personnel for administrative purposes, including criminal investigations. Anyone using this system expressly consents to such monitoring and SHOULD HAVE NO EXPECTATION OF PRIVACY for any information stored or communicated in or through this system.

> A Please Note Identify your Image and Key. Press Cancel if they don't match.

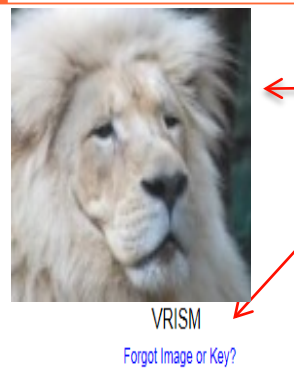

Make sure that the Image and the Key Word is correct. If it isn't correct, then you need to return to the homepage to start over. If you haven't set up an Image and Key Word, then you should see a lion with the word VRISM.

#### A WARNING:

Continue

Cancel

This system is for use by authorized personnel only. Individuals accessing this system without authority or in excess of their authority are in violation of Federal and/or State laws, regulations and policies and may be subject to criminal, civil and/or administrative actions. Any information, including personal information, on this computer system may be intercepted, recorded, read, copied and disclosed by and to authorized personnel for administrative purposes, including criminal investigations. Anyone using this system expressly consents to such monitoring and SHOULD HAVE NO EXPECTATION OF PRIVACY for any information stored or communicated in or through this system

Forgot P

Reset

Password

Log In

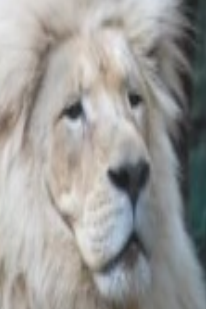

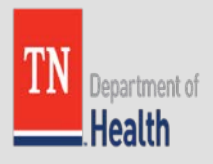

## Users assigned to Multiple Locations:

If a user works at multiple locations, once they put in their password, they will need to select a specific location by clicking on it.

**Select your location:** 

**FUNERAL HOME THIRTEEN** 

- FUNERAL HOME TWELVE

While logged into the system, you can also switch locations as needed by clicking the word 'change' in the top left-hand corner.

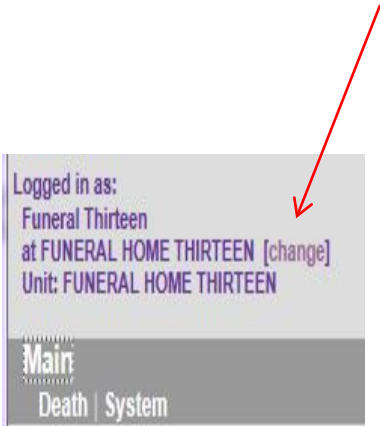

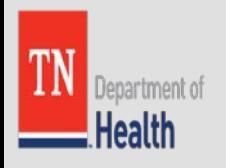

# VRISM Main Page & News Section:

### The VRISM Main Screen should look like this:

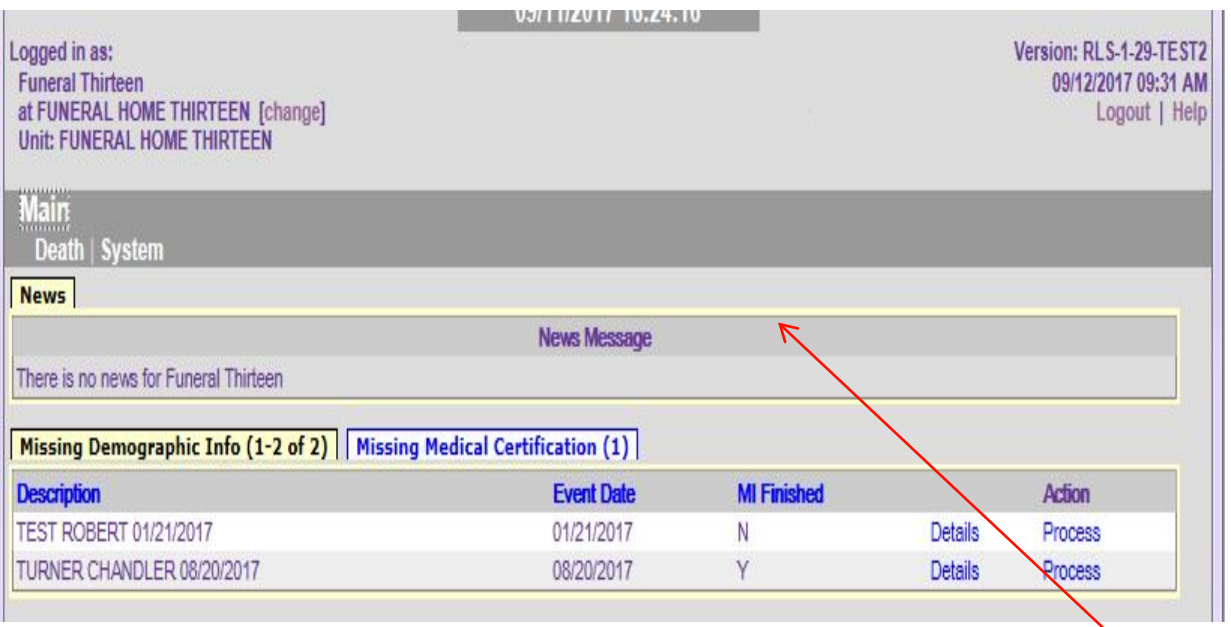

Be sure to check the News section for general and user specific information that the State Office of Vital Records may add on a regular basis!

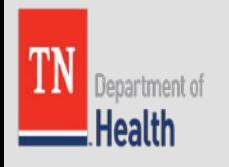

# Changing Your Security Information:

If you want to change your security/login information, you can click on the word System and Change Security Information. Simply click the word change that corresponds with the information that you wish to change. You may want to click the word change next to email to ensure that you will receive the email link.

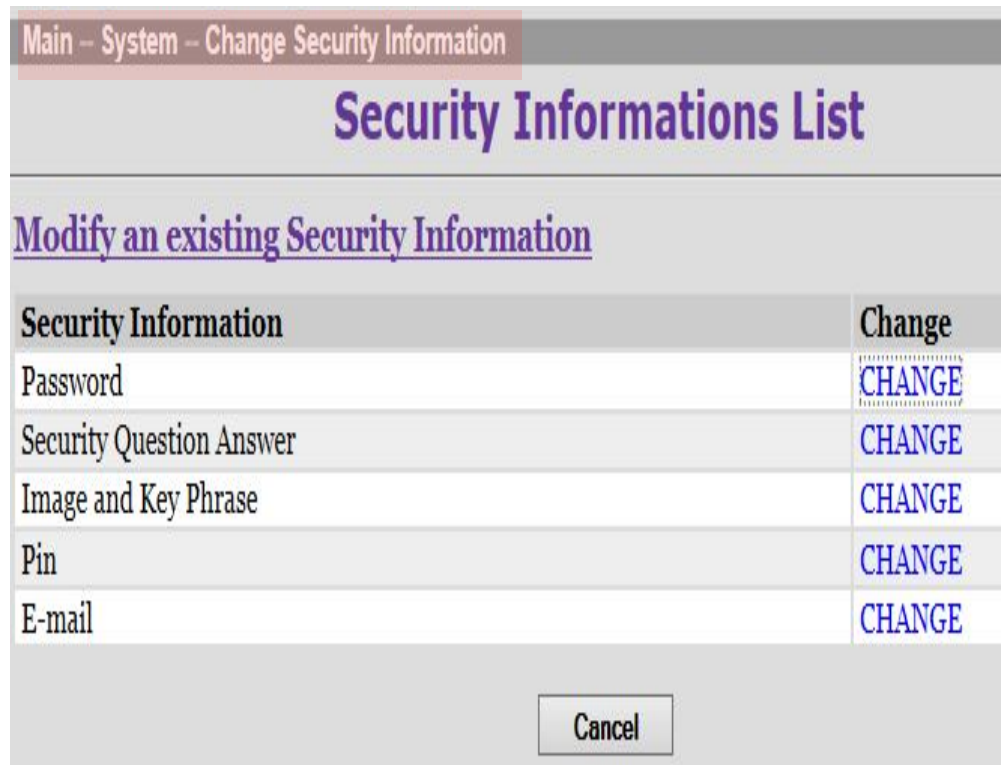

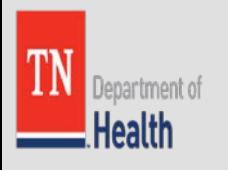

### Changing Your Password

### Click on the word Change **Modify an existing Security Information Security Information** Change Password **CHANGE**

Enter the current information, then the new information and click continue.

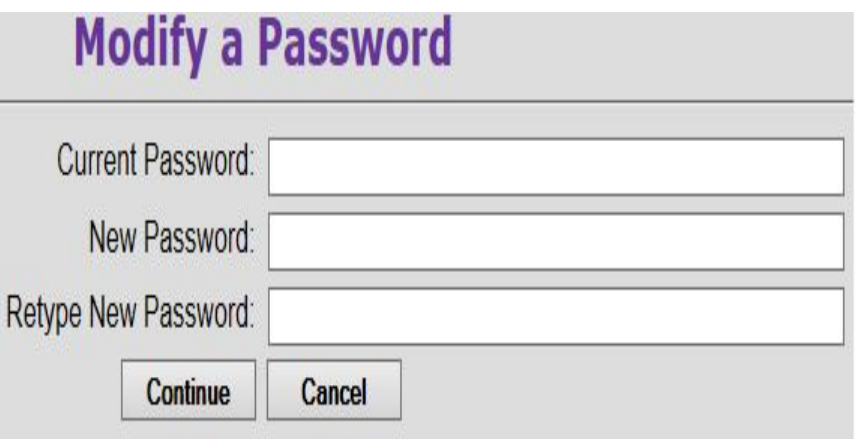

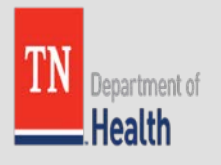

# Modify Password - Confirm

Click Continue again.

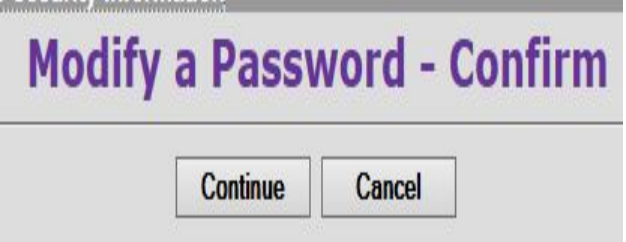

The User will receive a confirmation that an email has been sent to the User.

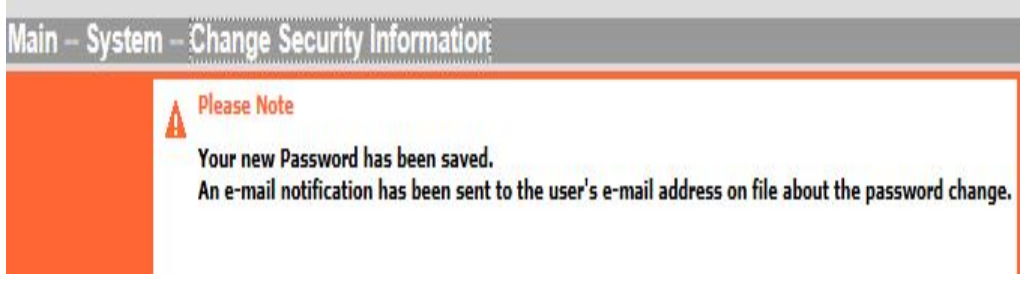

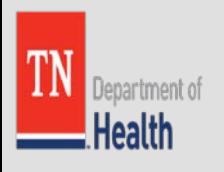

## Changing your Password – Email **Confirmation**

### Wait for email and click the link only once. This link will expire within 24 hours.

#### TN VRVWeb - Reset Password Request

health.vrism@tn.gov Sent: Tue 9/12/2017 3:27 PM To:

#### https://vrism.tn.gov:443/vrism/servlet/fpw/fvF6ZvKQ1IHzwL84mCvKvFl/fNM

This is an auto generated e-mail in response to your request to reset your password. Click on the link to reset your password. If you can not click on the link then copy and paste the link into your browser. You will be aked for your pin before your can reset your password.

Thank you.

Tennessee Department of Health Office of Vital Records

The information transmitted is intended only for the person or entity to which it is addressed and may contain confidential and/or privileged material. Any review, retransmission, dissemination or other use of, or taking of any action in reliance upon, this information by persons or entities other than the intended recipient is prohibited.

If you received this in error, please notify the VRISM help desk at 1-(866) -TNVRISM, and delete the material from any computer. Do not reply to this automatically generated e-mail.

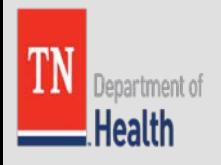

# Changing your Security Questions

Click on the word Change next to Security Questions Answers.

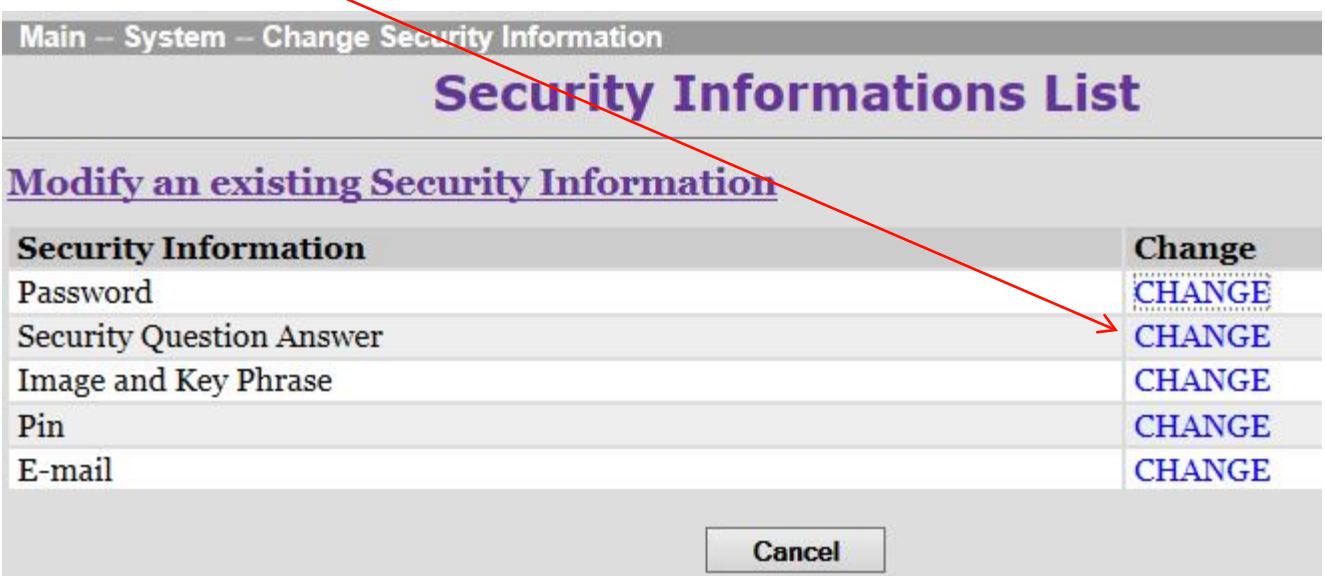

Enter your PIN and click Continue.

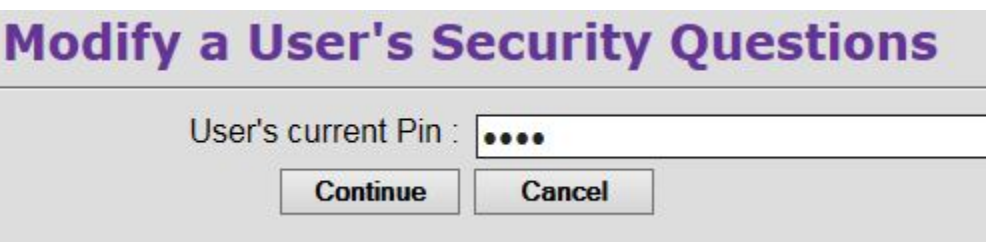

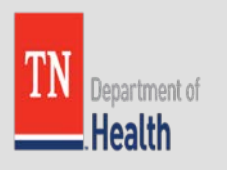

# Changing your Security Questions - Confirm

Click Continue again.

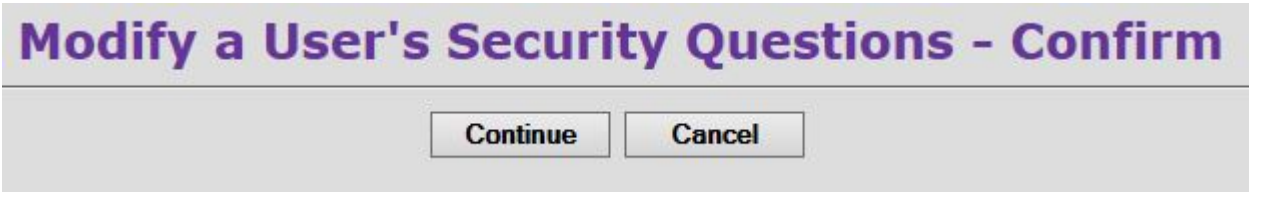

### Verify successful transaction screen.

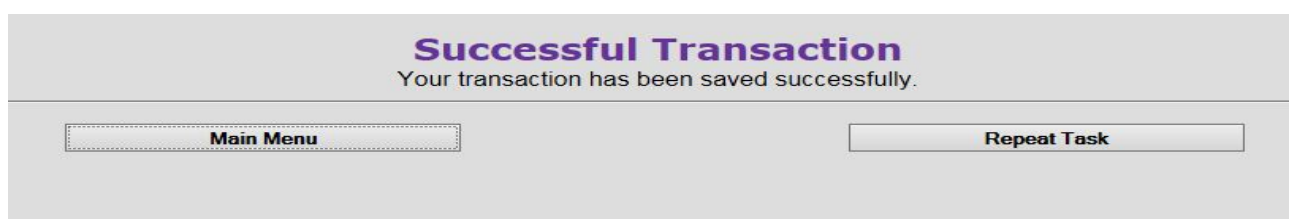

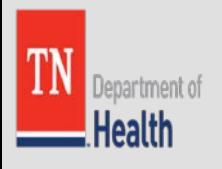

# Changing your Security Questions - Email

### Wait for email and click the link only once.

#### TN VRVWeb - Reset Security Questions Request

health.vrism@tn.gov Sent: Thu 9/14/2017 4:51 PM To:

#### https://vrism.tn.gov:443/vrism/servlet/fpw/myqCwopTmdelnYgOppvtRGtOxIg

This e-mail is auto-generated in response to your request to reset your security questions. Click on the link to reset your security questions. If you can not click on the link then copy and paste the link into your browser. You will be aked for to enter your pin before your can reset your security information.

Thank you.

Tennessee Department of Health Office of Vital Records

The information transmitted is intended only for the person or entity to which it is addressed and may contain confidential and/or privileged material. Any review, retransmission, dissemination or other use of, or taking of any action in reliance upon, this information by persons or entities other than the intended recipient is prohibited.

If you received this in error, please notify the VRISM help desk at 1-(866) -TNVRISM, and delete the material from any computer. Do not reply to this automatically generated e-mail.

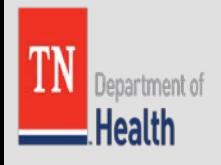

# Changing your Security Questions – Enter PIN & Make Selections

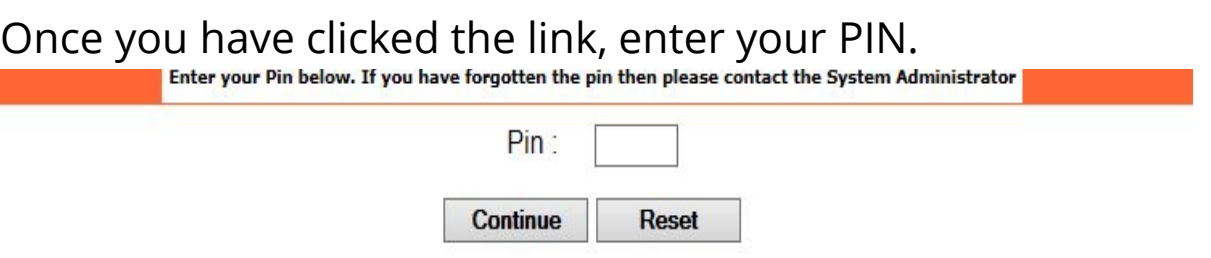

Select your questions from the dropdown and enter the answers into the security answer field then click Continue.

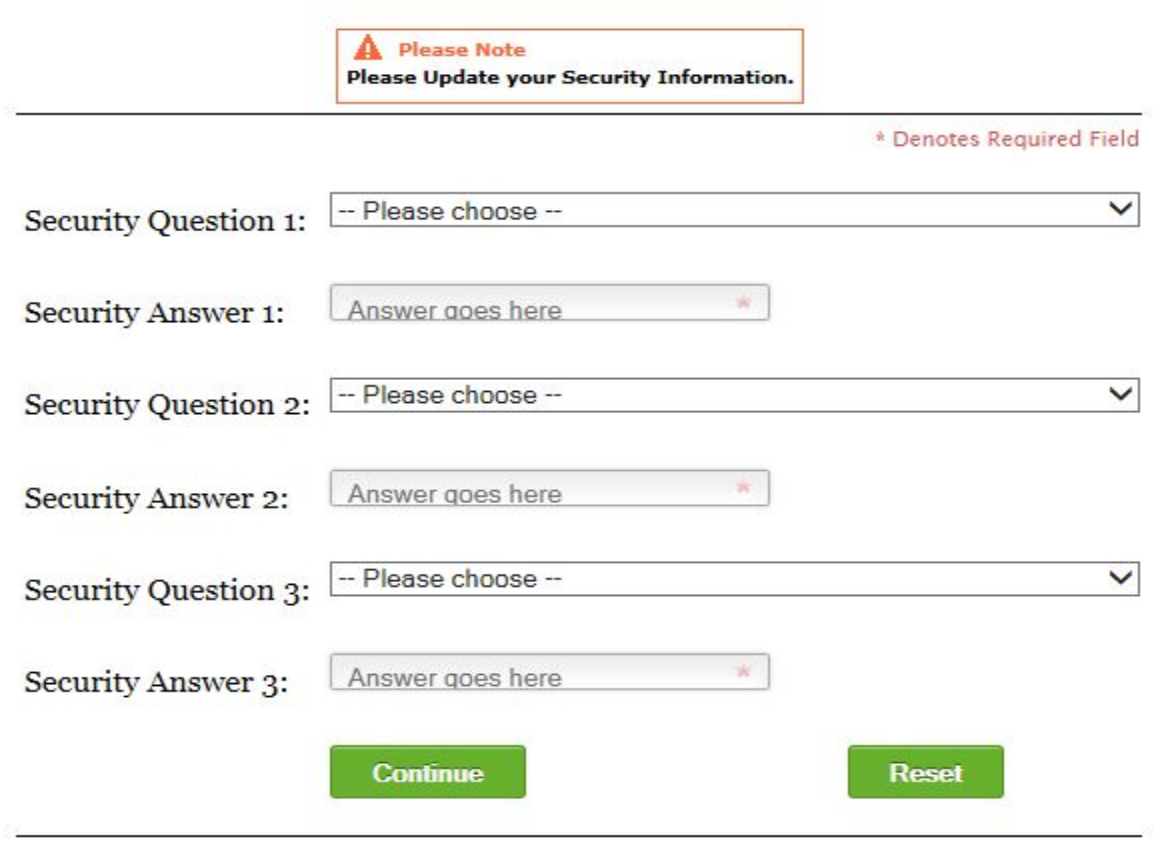

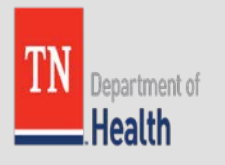

# Changing your Security Questions – Verify Successful Transaction

### **Successful Transaction**

Your transaction has been saved successfully.

**Main Menu** 

**Repeat Task** 

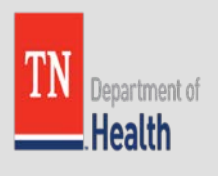

## Changing your Image and Key Phrase

### Click change next to Image and Key Phrase.

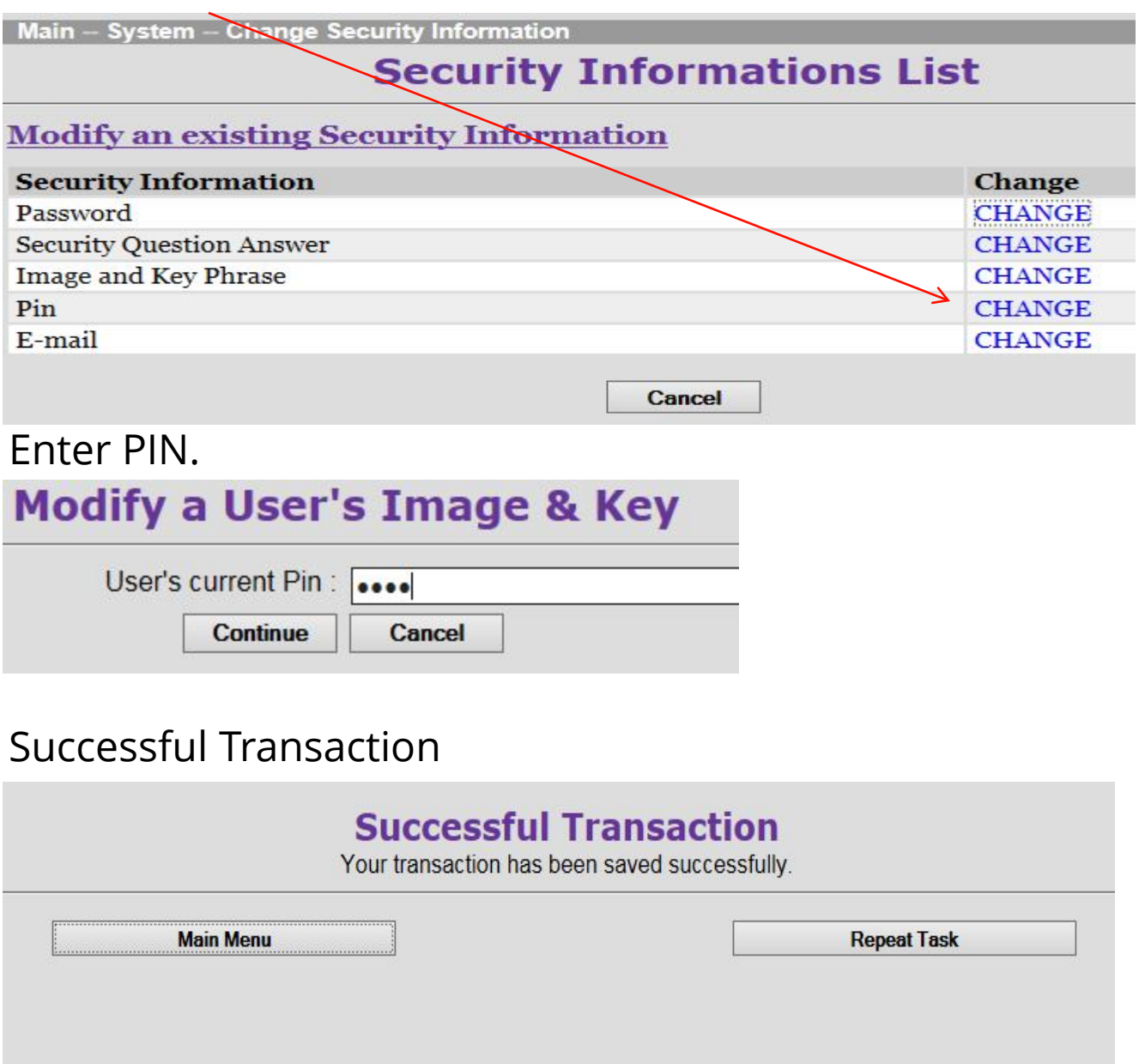

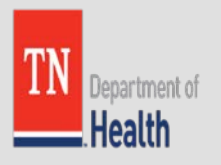

# Changing your Image and Key Phrase - Email

### Wait for email and click the link only once.

#### TN VRVWeb - Reset Image and Key Request

health.vrism@tn.gov Sent: Thu 9/14/2017 5:26 PM To:

#### https://vrism.tn.gov:443/vrism/servlet/fpw/myqCwopTmdelnYgQppvtRGtQxIg

This e-mail is an auto-generated e-mail in response to your request to reset your security image and key. Click on the link to reset your security image and key. If you can not click on the link then copy and paste the link into your browser. You will be aked to enter your pin before your can reset your security information.

Thank you.

Tennessee Department of Health Office of Vital Records

The information transmitted is intended only for the person or entity to which it is addressed and may contain confidential and/or privileged material. Any review, retransmission, dissemination or other use of, or taking of any action in reliance upon, this information by persons or entities other than the intended recipient is prohibited.

If you received this in error, please notify the VRISM help desk at 1-(866) -TNVRISM, and delete the material from any computer. Do not reply to this automatically generated e-mail.

#### Enter Pin.

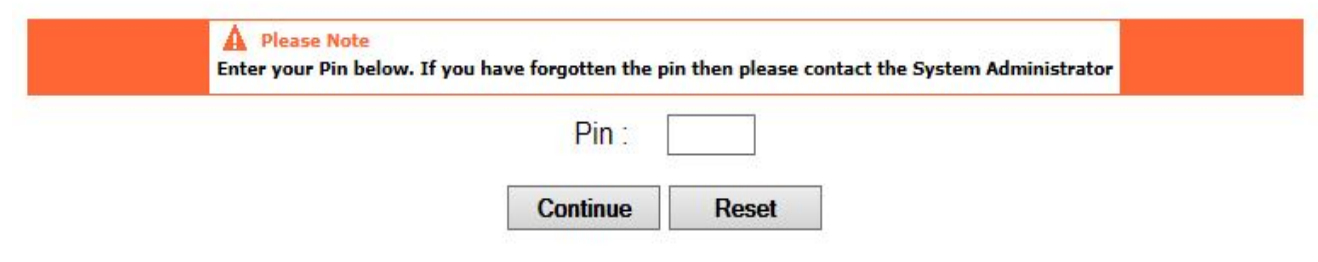

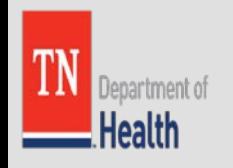

# Changing your Image and Key Phrase

Make your Image selection and enter a phrase then click Continue.

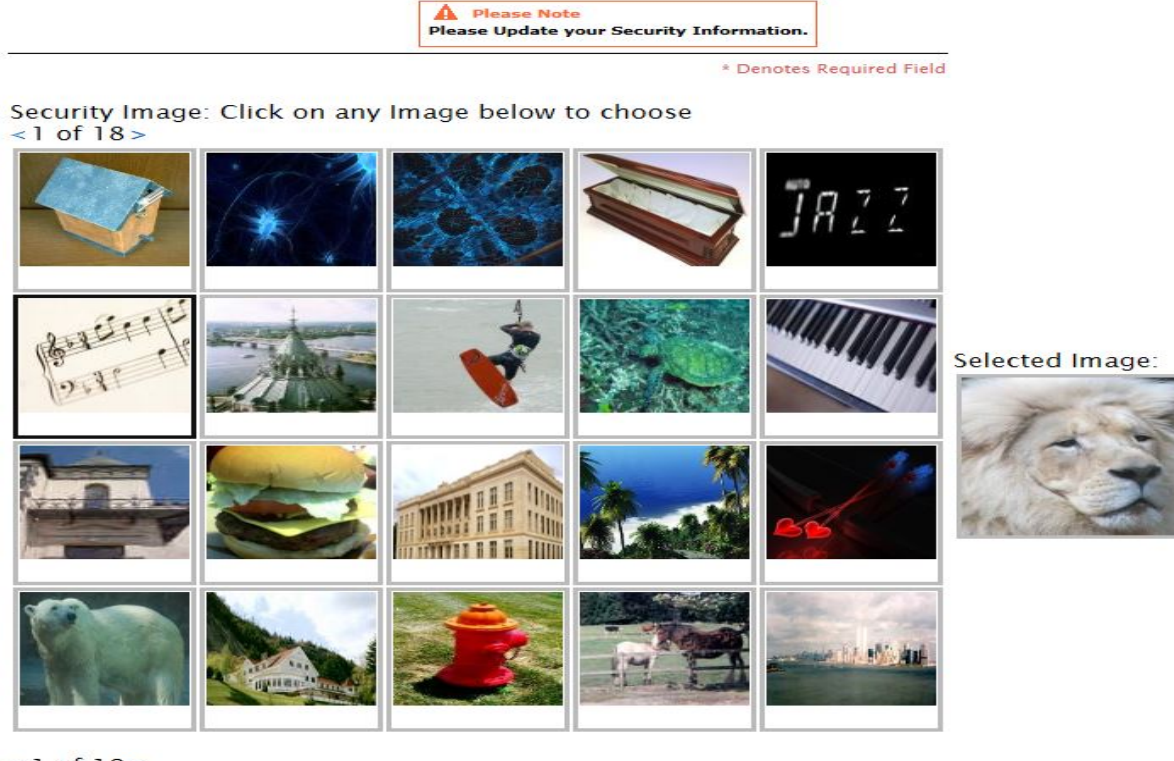

 $<$  1 of 18 >

Key:

Ø **VRISM** 

### Then click continue again.

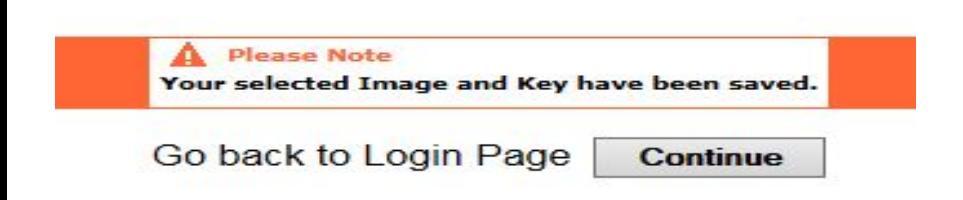

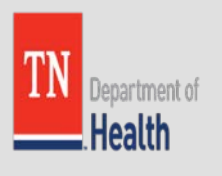

# Changing your PIN

#### Click on the word change, next to PIN. Main - System - Change Security Information **Security Informations List Modify an existing Security Information Security Information** Change Password **CHANGE Security Question Answer CHANGE** Image and Key Phrase **CHANGE** Pin **CHANGE** E-mail **CHANGE** Cancel

Enter PIN or select User Forgot Pin (Verify user before selecting)

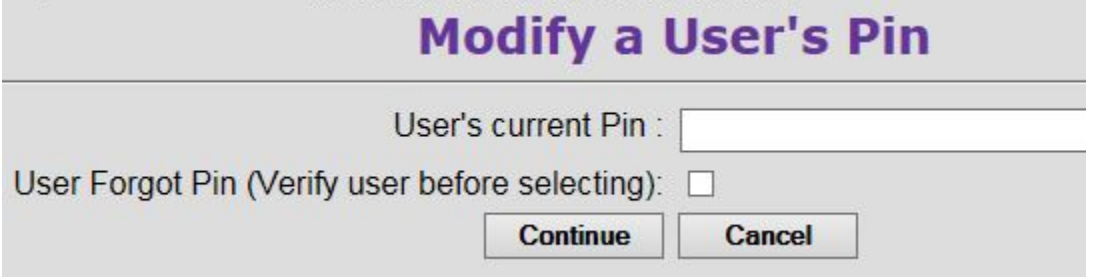

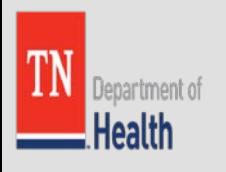

# Changing your PIN

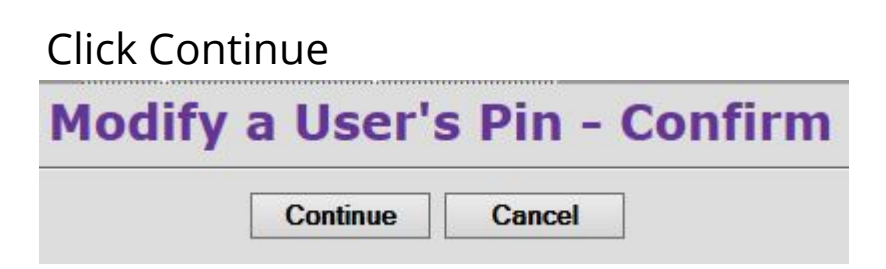

Confirm Successful Transaction

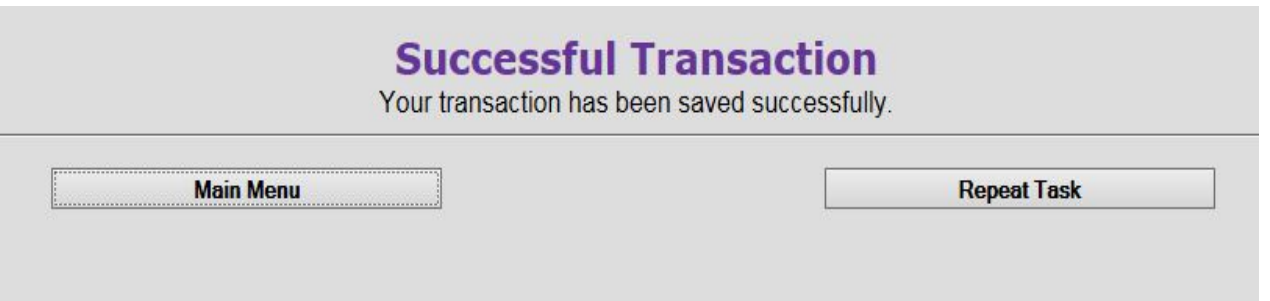

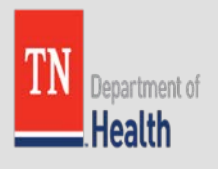

# Changing PIN - Email

### Wait for email and click the link only once.

#### TN VRVWeb - Reset Pin Request health.vrism@tn.gov

Sent: Thu 9/14/2017 5:45 PM To:

#### https://vrism.tn.gov:443/vrism/servlet/fpw/myqCwopTmdelnYgQppvtRGtQxIg

This e-mail is in response to your request to reset your pin. Click on the link to reset your pin. If you can not click on the link then copy and paste the link into your browser. You will be aked for your temporary pin provided to you by the System Administrator before your can reset your password.

Thank you.

Tennessee Department of Health Office of Vital Records

The information transmitted is intended only for the person or entity to which it is addressed and may contain confidential and/or privileged material. Any review, retransmission, dissemination or other use of, or taking of any action in reliance upon, this information by persons or entities other than the intended recipient is prohibited.

If you received this in error, please notify the VRISM help desk at 1-(866) -TNVRISM, and delete the material from any computer. Do not reply to this automatically generated e-mail.

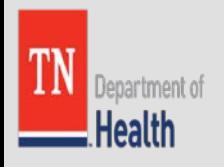

# Changing your PIN

### Enter your current PIN.

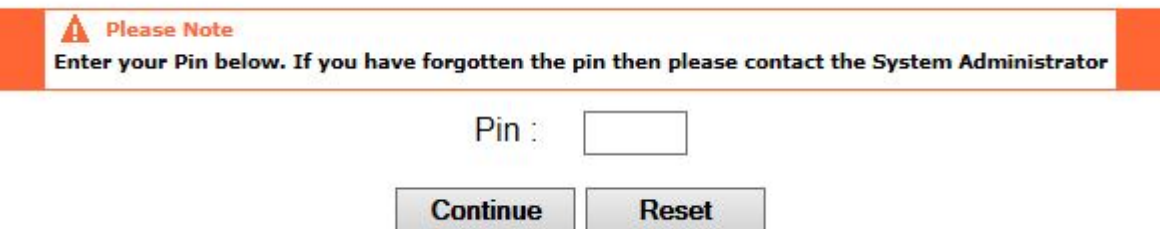

Enter your current PIN again, enter your new PIN twice and click continue.

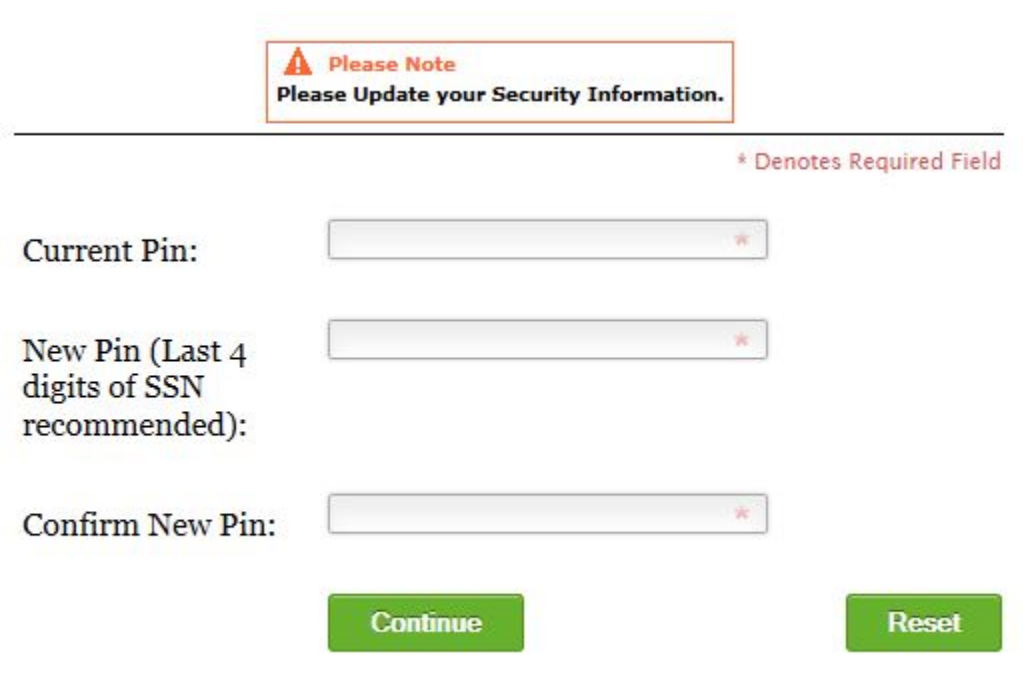

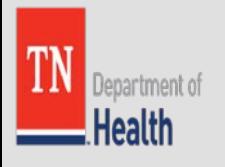

## Changing your PIN – Successful Transaction

### **Successful Transaction**

Your transaction has been saved successfully.

**Main Menu** 

**Repeat Task** 

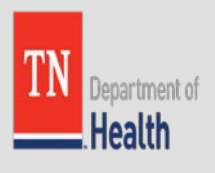

# Changing your Email Address

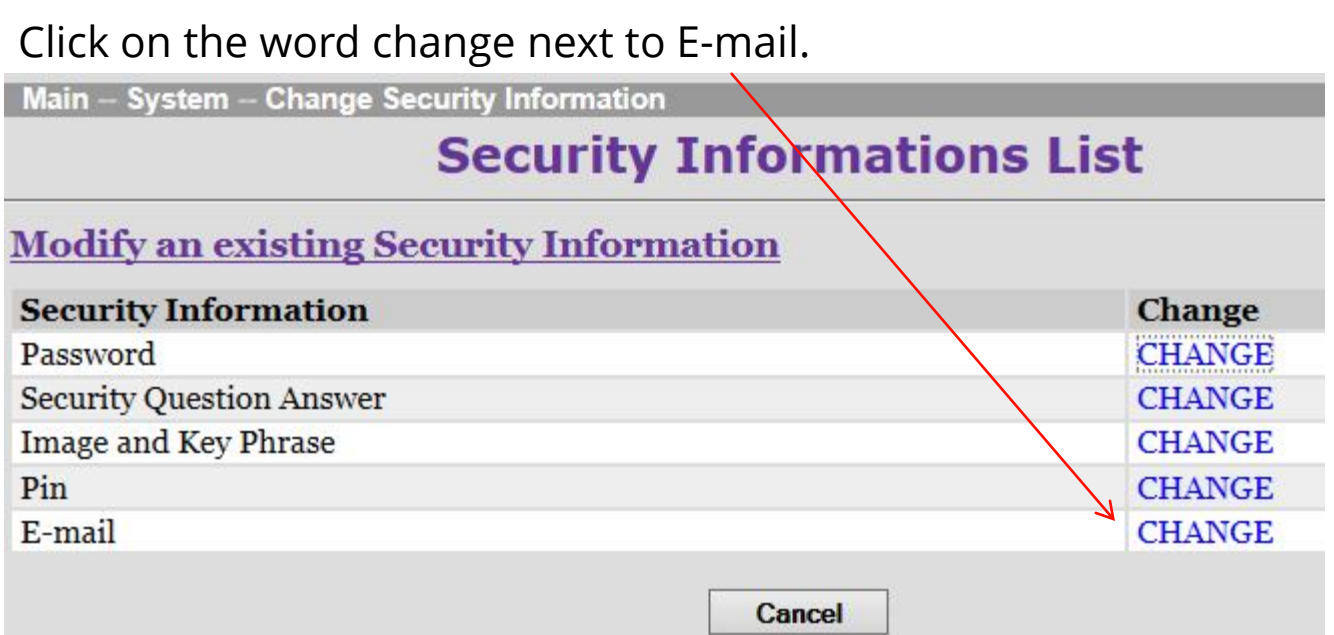

Enter your PIN and the new email address twice.

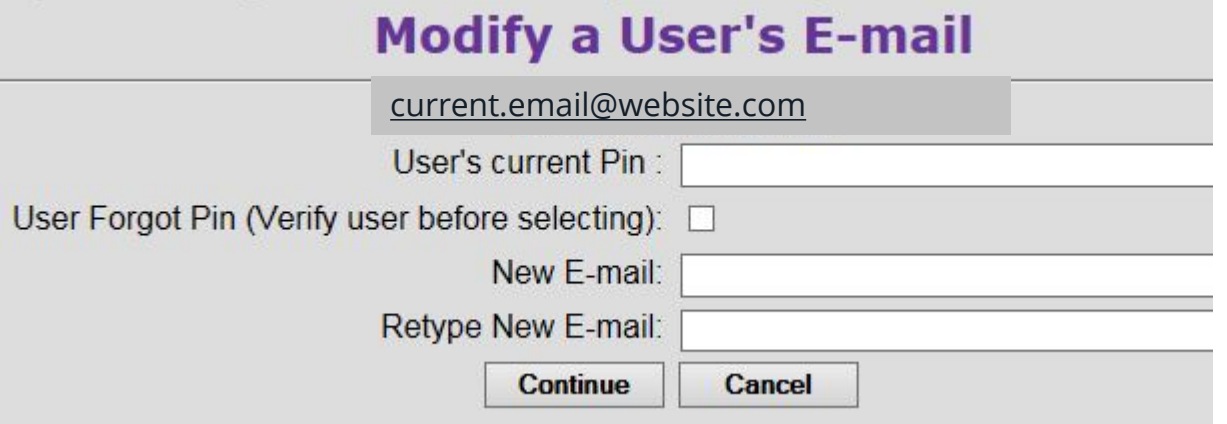

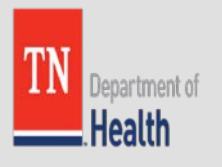

# Changing your Email Address – Confirm & Successful Transaction

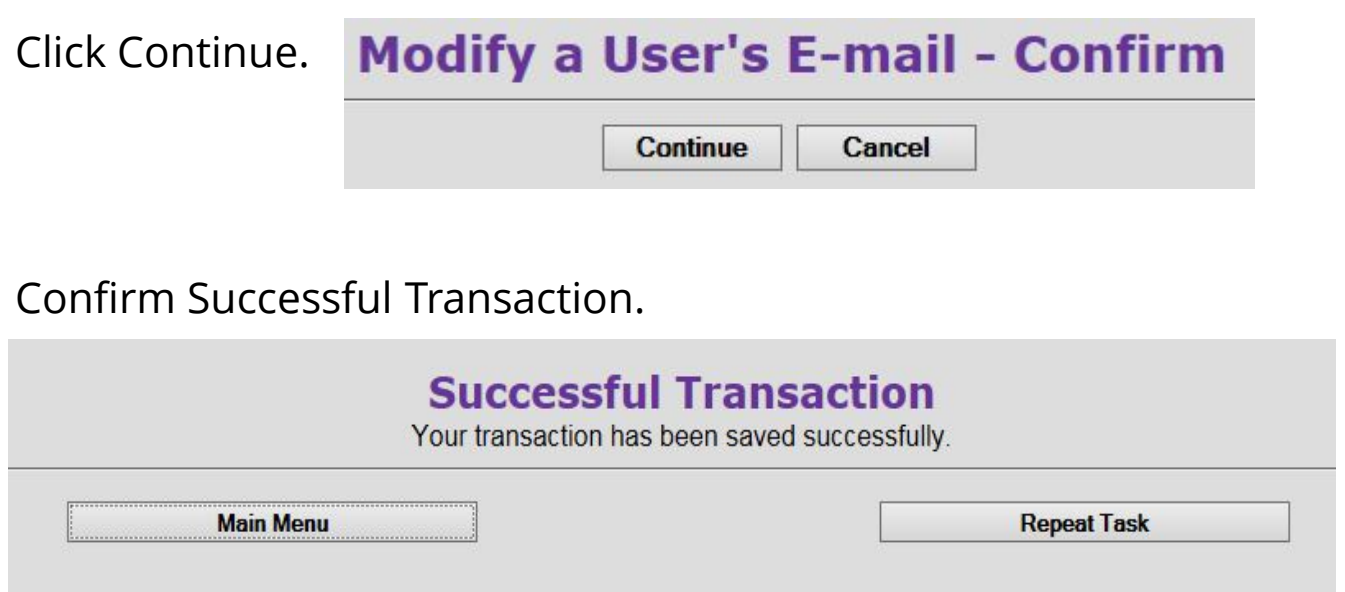

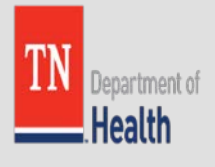

# Changing your Email address – Email link

### Wait for email and click the link only once.

#### TN VRVWeb - Reset E-mail verification

health.vrism@tn.gov Sent: Mon 9/11/2017 9:18 AM Tina Wetherbee

#### https://vrism.tn.gov:443/vrism/servlet/fpw/SLXlkxvfYTBHS+hQt/ddxEGDgU4

Click on the link to verify your new e-mail address. If you can not click on the link, then copy the link and paste into your browser. If you requested a new pin because you forgot your old pin, then you will be able to reset your pin once your e-mail has been verified. When you are asked for current pin, use the temporary pin assigned to you by the System Administrator.

Thank you.

Tennessee Department of Health Office of Vital Records

The information transmitted is intended only for the person or entity to which it is addressed and may contain confidential and/or privileged material. Any review, retransmission, dissemination or other use of, or taking of any action in reliance upon, this information by persons or entities other than the intended recipient is prohibited.

If you received this in error, please notify the VRISM help desk at 1-(866) -TNVRISM, and delete the material from any computer. Do not reply to this automatically generated e-mail.

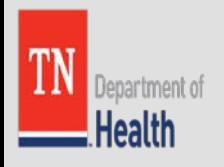

# Changing your Email - Verified

After clicking the link, it will take you to the website and confirm that your new email address has been saved.

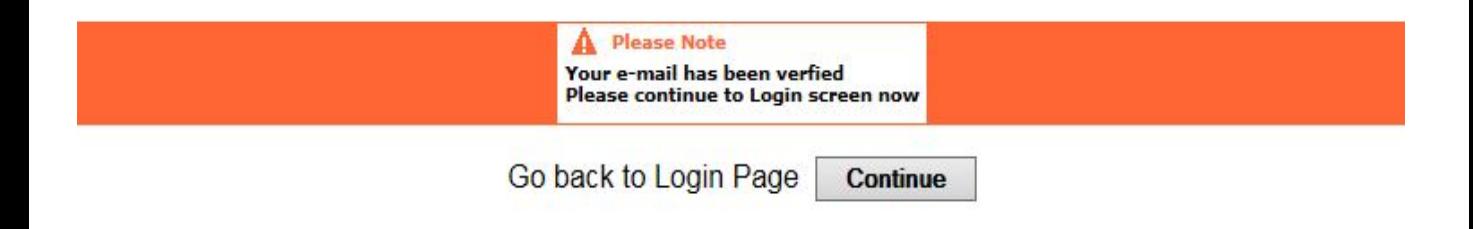

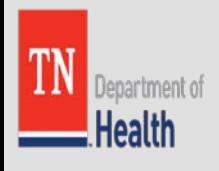

## Resetting Your Login/Security Information:

If you have forgotten your Login/Security Information, you can click the Reset Button at any point during the log in process.

#### **WARNING:**

This system is for use by authorized personne only. Individuals accessing this system without authority or in excess of their authority are in violation of Federal and/or State laws, requlations and policies and may be subject to criminal, civil and/or administrative actions. Any information, including personal information, on this computer system may be intercepted, recorded, read, copied and disclosed by and to authorized personnel for administrative purposes, including criminal investigations. Anyone using this system expressly consents to such monitoring and SHOULD HAVE NO EXPECTATION OF PRIVACY for any information stored or communicated in or through this system.

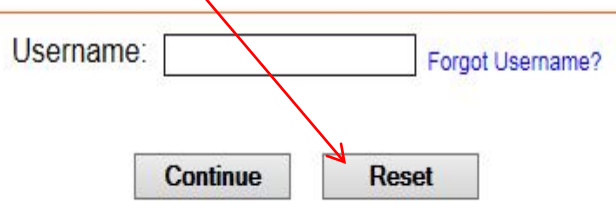

### Once you have clicked Reset, you will need to enter the following information:

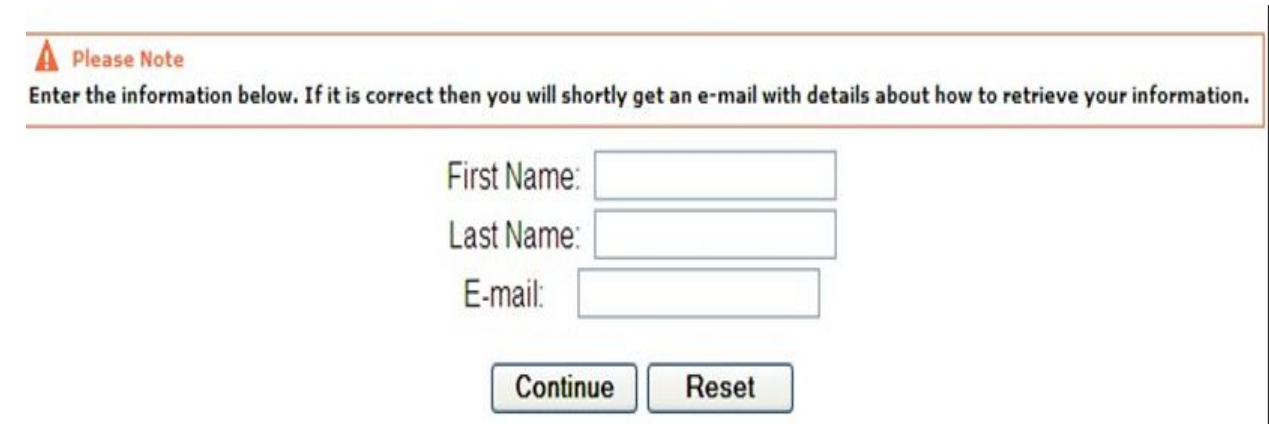

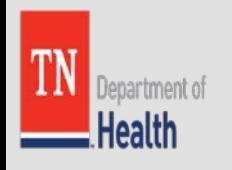

## Starting a Death Record at a Funeral Home:

Funeral Directors or Funeral Director Staff have the same path to take when it comes to creating a New Death record by clicking the words Death>New Death>Create.

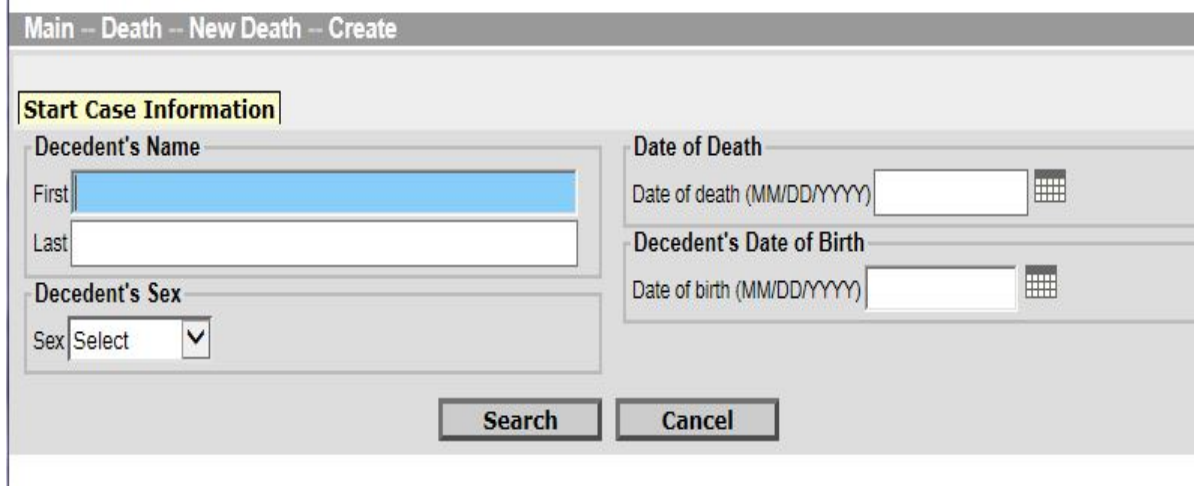

Enter the decedents first and last name, sex, death date and date of birth.

Then Search records to ensure there is not a duplicate on file.

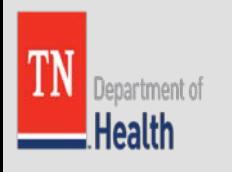

# Records List:

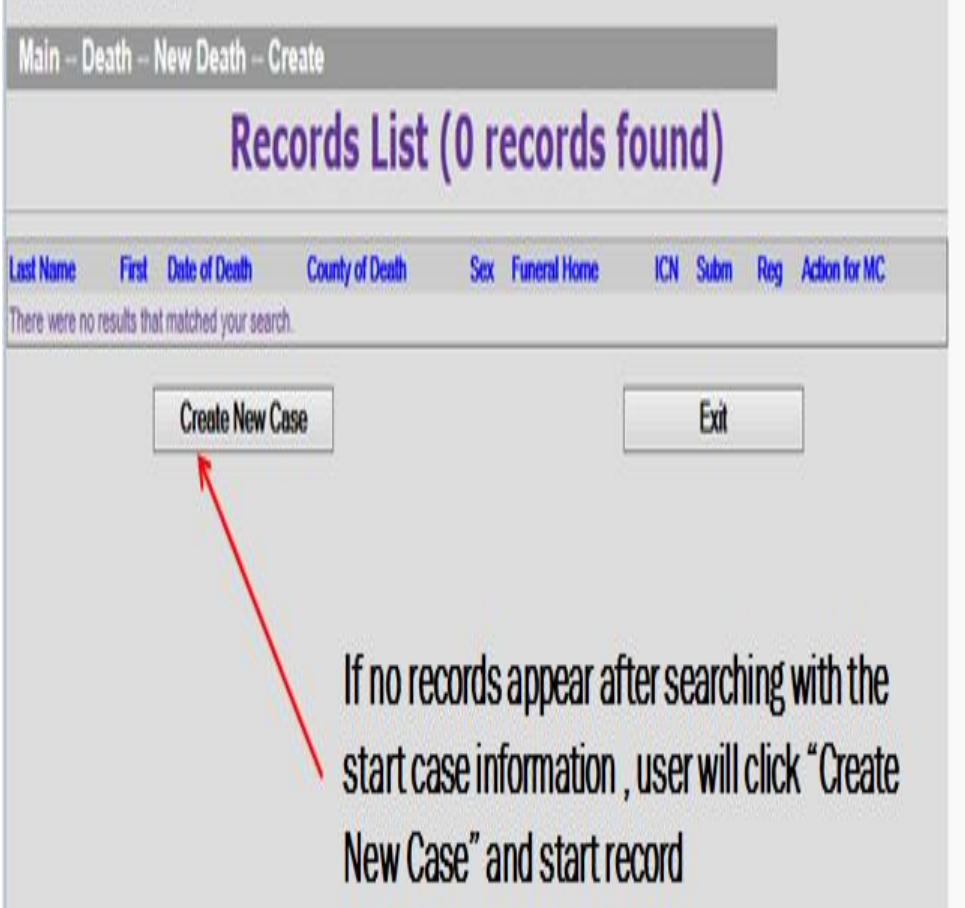

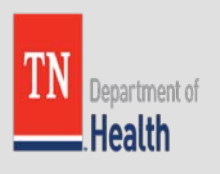

# Tab 1. Decedent's Tab

**Social Security Number:** Make sure that you enter the Social Security Number of the Decedent. If you do not know the SSN, you may enter all 9's. If the Decedent does not have a SSN, check none. The fields that aren't yellowed out must be completed. Please keep in mind that some fields will open up depending on the information that you enter/select.

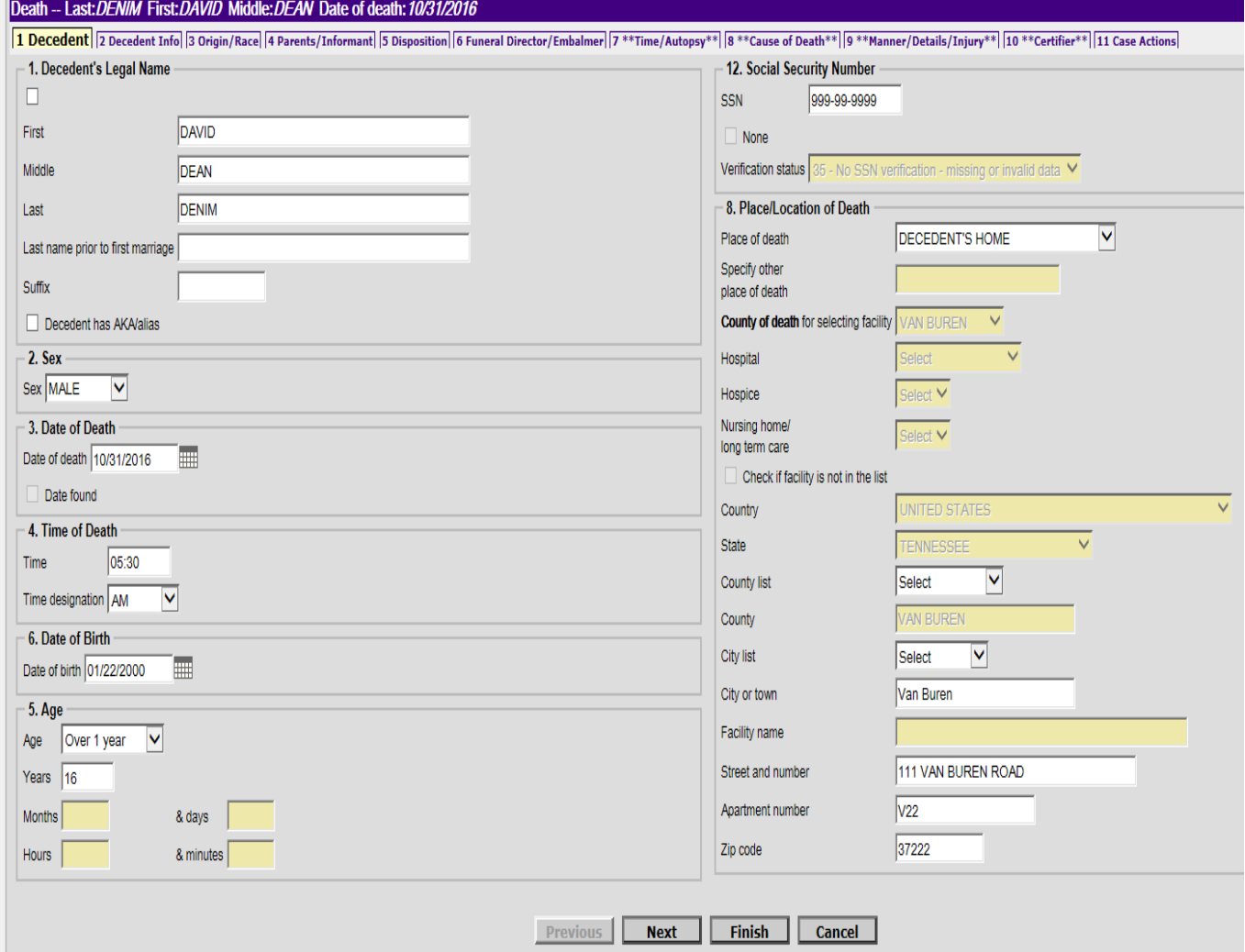

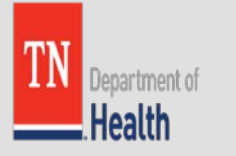

# Tab 2. Decedents Information

#### Death -- Last: SENIOR First: JUNIOR Date of death: 02/06/2017

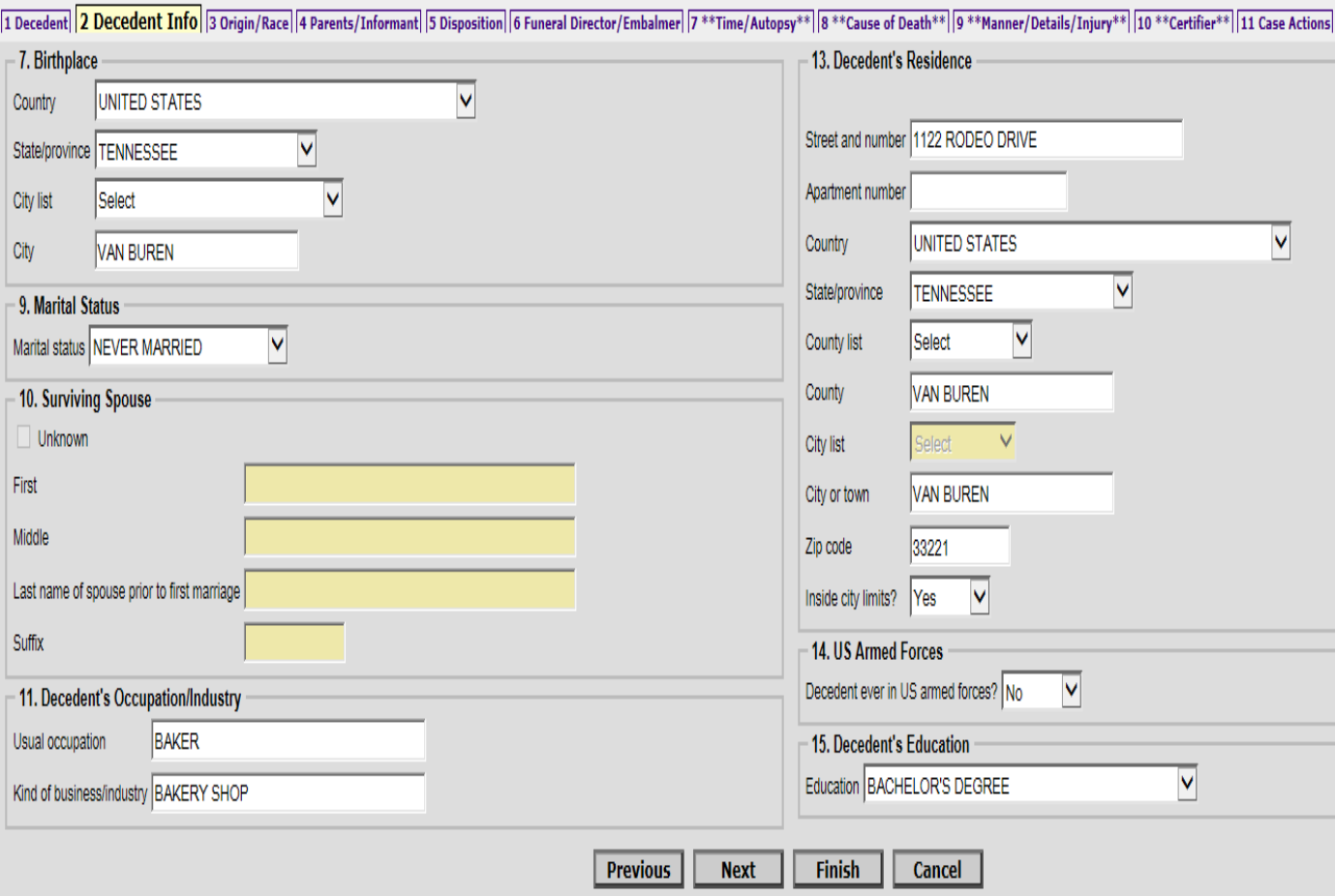

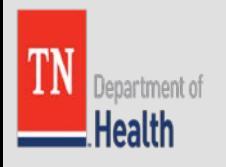

# Tab 3. Origin/Race

#### Death -- Last: SENIOR First: JUNIOR Date of death: 02/06/2017

11 Oecedent |2 Decedent Info | 3 Origin/Race |4 Parents/Informant | 5 Disposition | 6 Funeral Director/Embalmer |7 \*\*Time/Autopsy\*\* |8 \*\*Cause of Death\*\* |9 \*\*Manner/Details/Injury\*\* |10 \*\*Certifier\*\* | 11 Case Actions

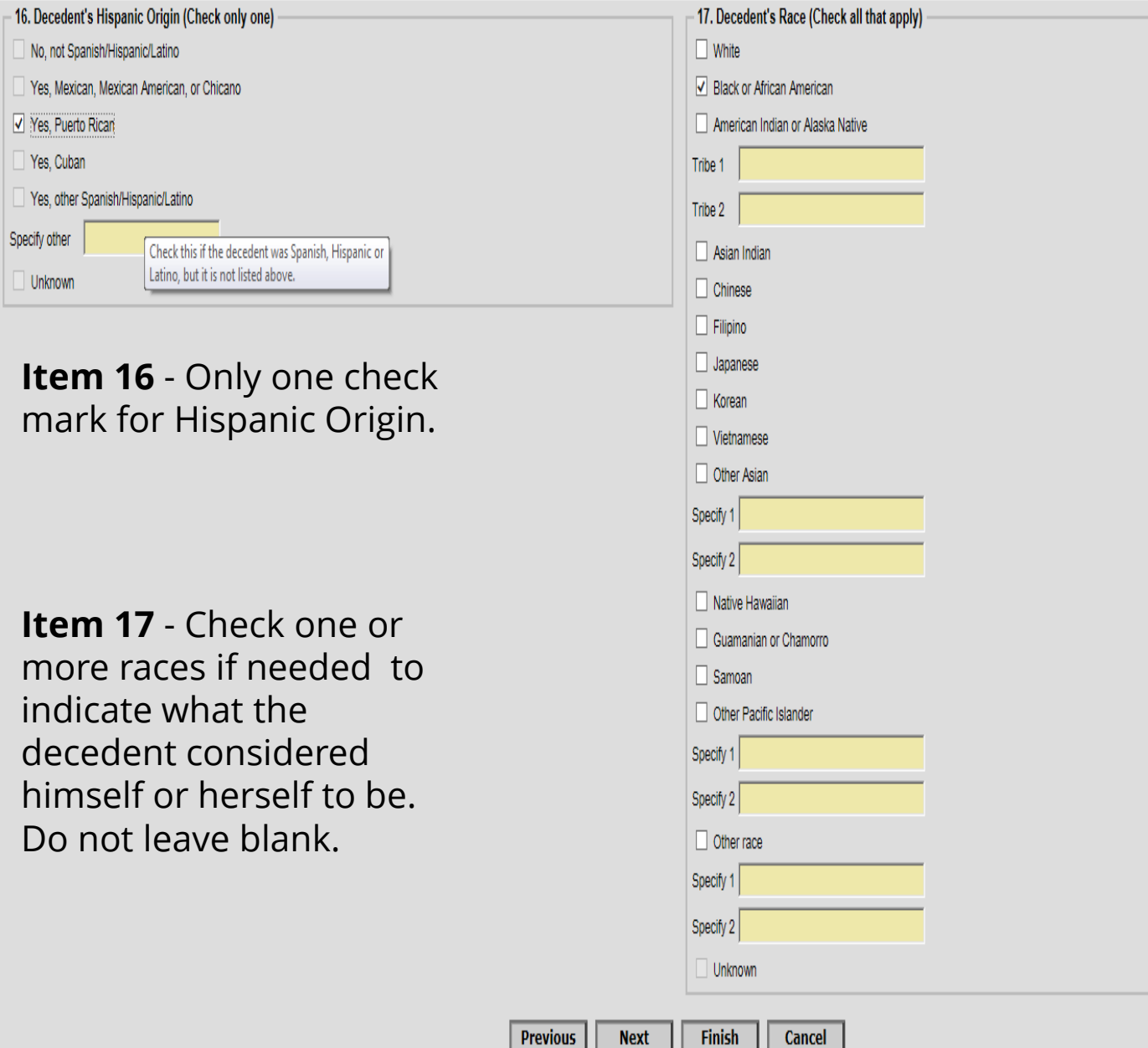

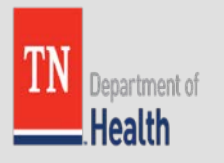

# Tab 4. Parents Information

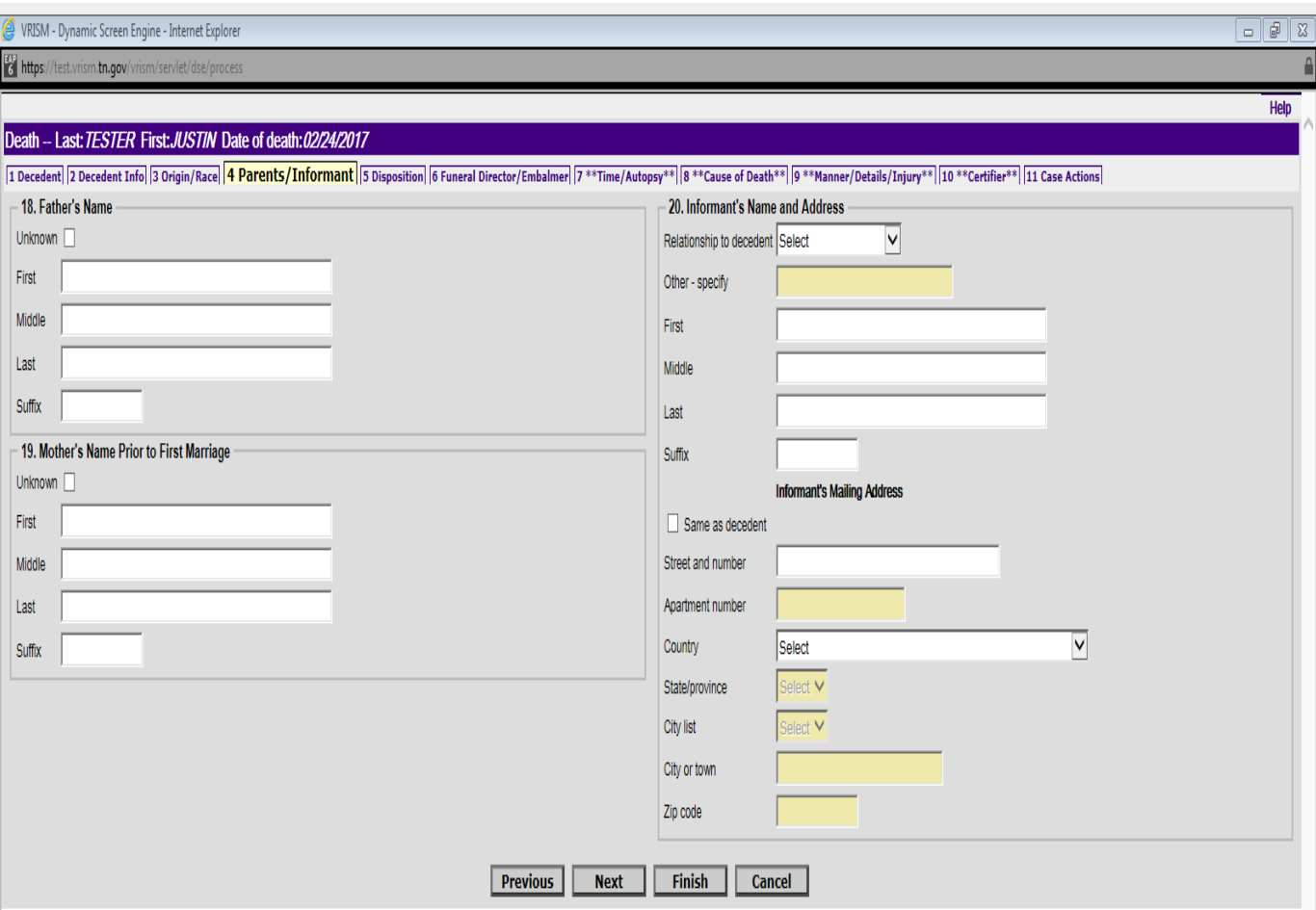

**Enter the names of the natural parents, do not enter names of foster parents or guardian.** If decedent was legally adopted, list adopted parents.

Very important to list all the correct information on the informant which is on the right side. This is the person that supplied the personal facts about the decedent and his/her family.

 $0.100\%$   $\star$ 

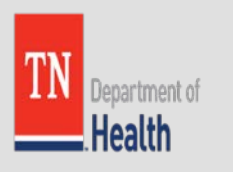

# Tab 5. Disposition of Body

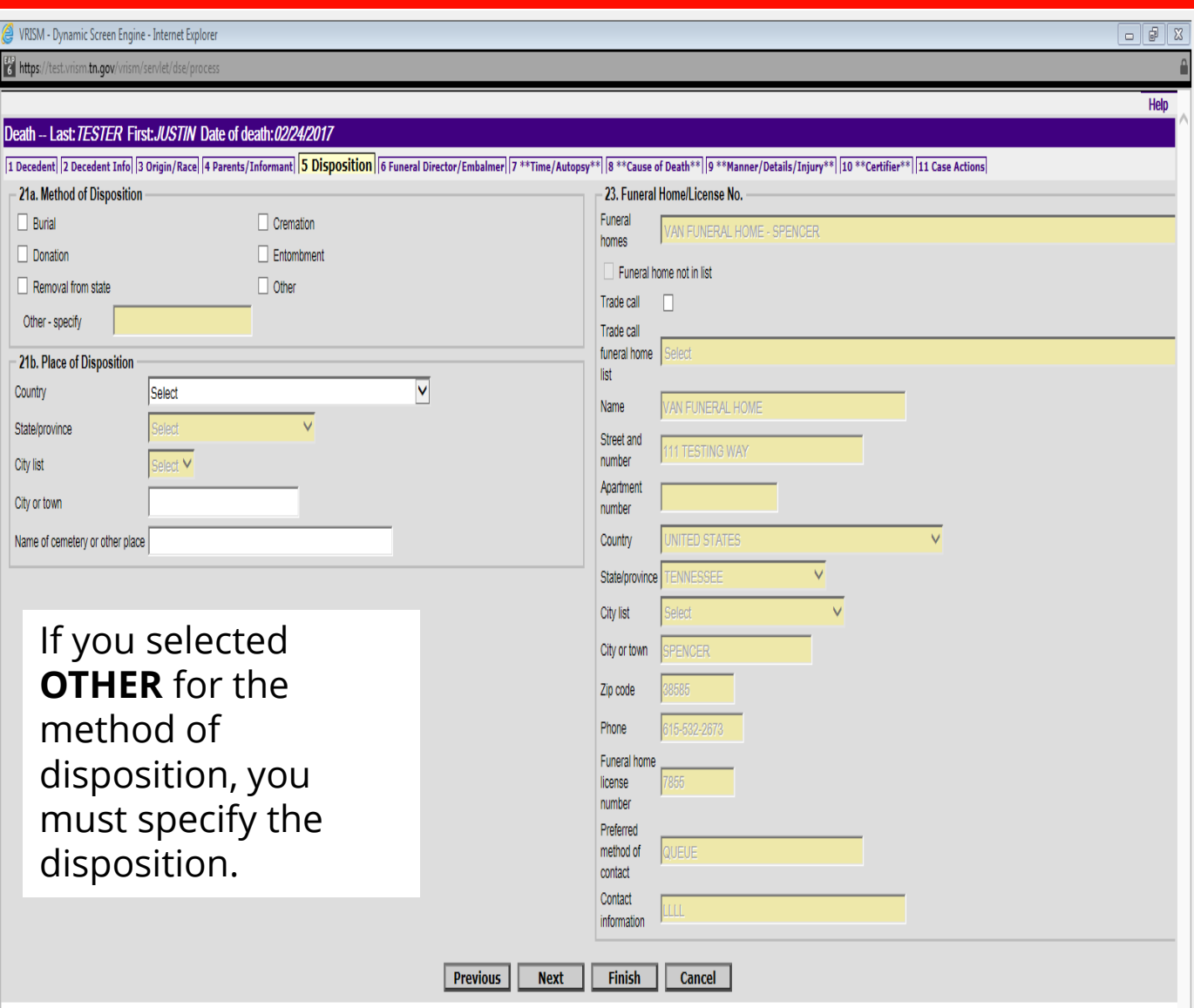

Note: The hospital, medical school or mortuary school that receives the body for scientific purposes generally should be responsible for preparing the death certificate.

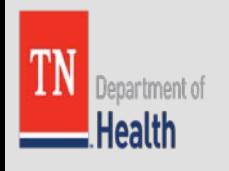

# Tab 6. Funeral Director/Embalmer

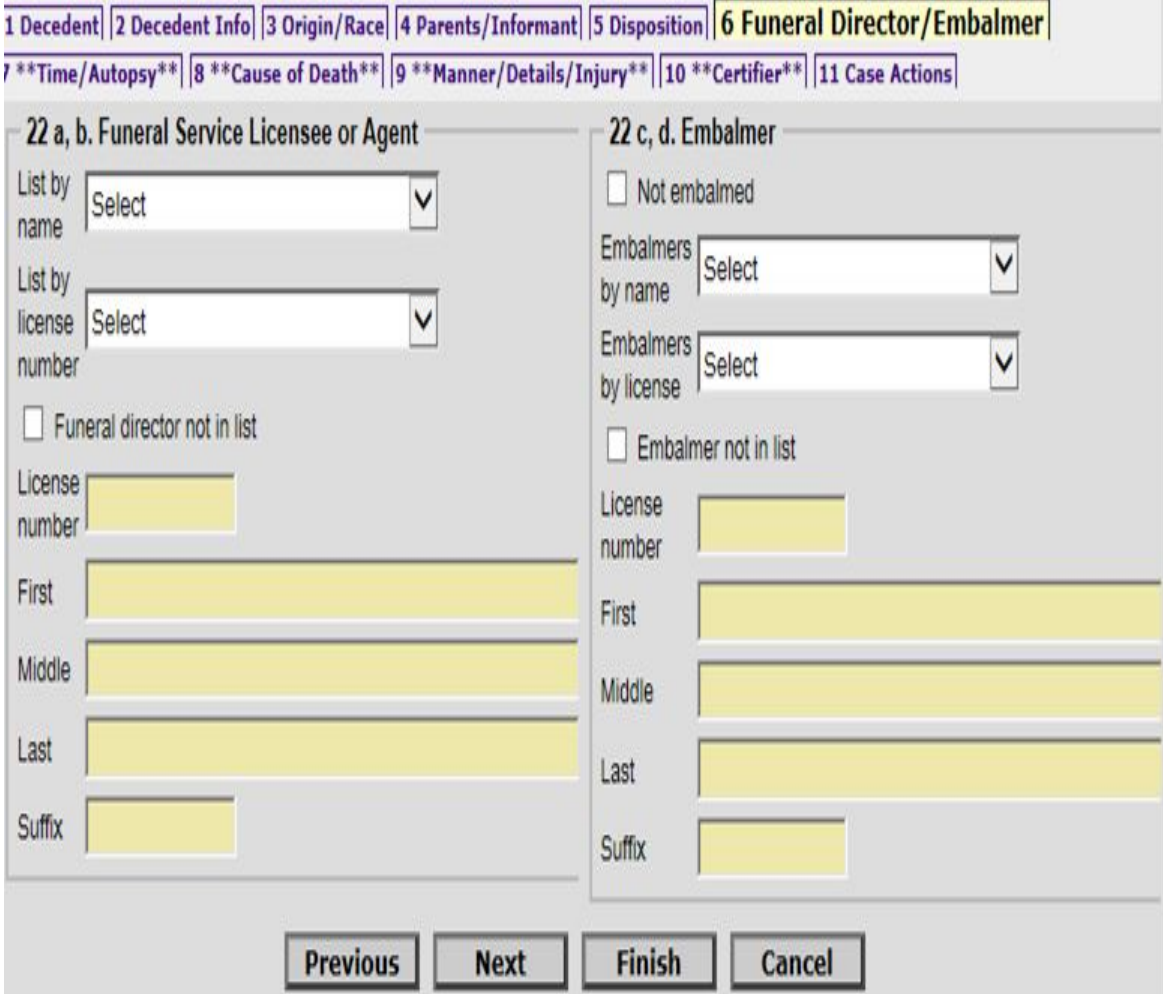

If a Funeral Director or Embalmer is selected, these fields are automatically populated. If not selected, you have to enter the license # of the Funeral Director or Embalmer.

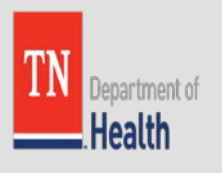

## Tab 11. Case Actions

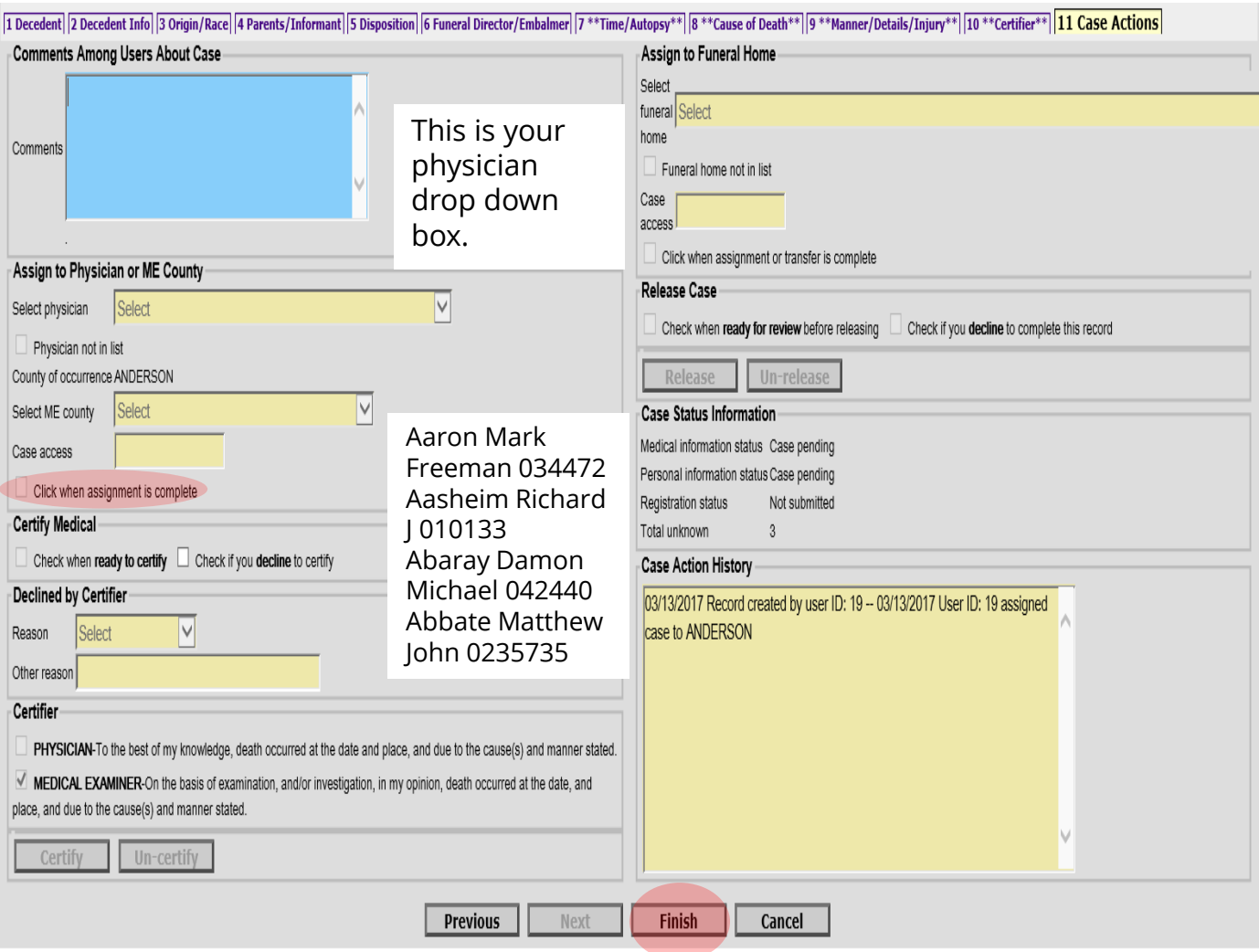

Assign your case to a Physician or Medical Examiner. Select Physician from the list. If Physician is not listed, check the not in list box. Check the box when assignment is complete. Click the Finish at bottom of screen. **Note: Finish is your Save button!**

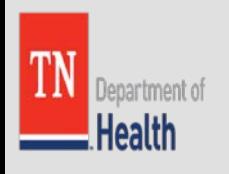

# VRISM Warning Page

If any information has been missed, this page will inform the user. Simply click on the word and it will take the user back to the appropriate section in order to enter/select the information required for that field.

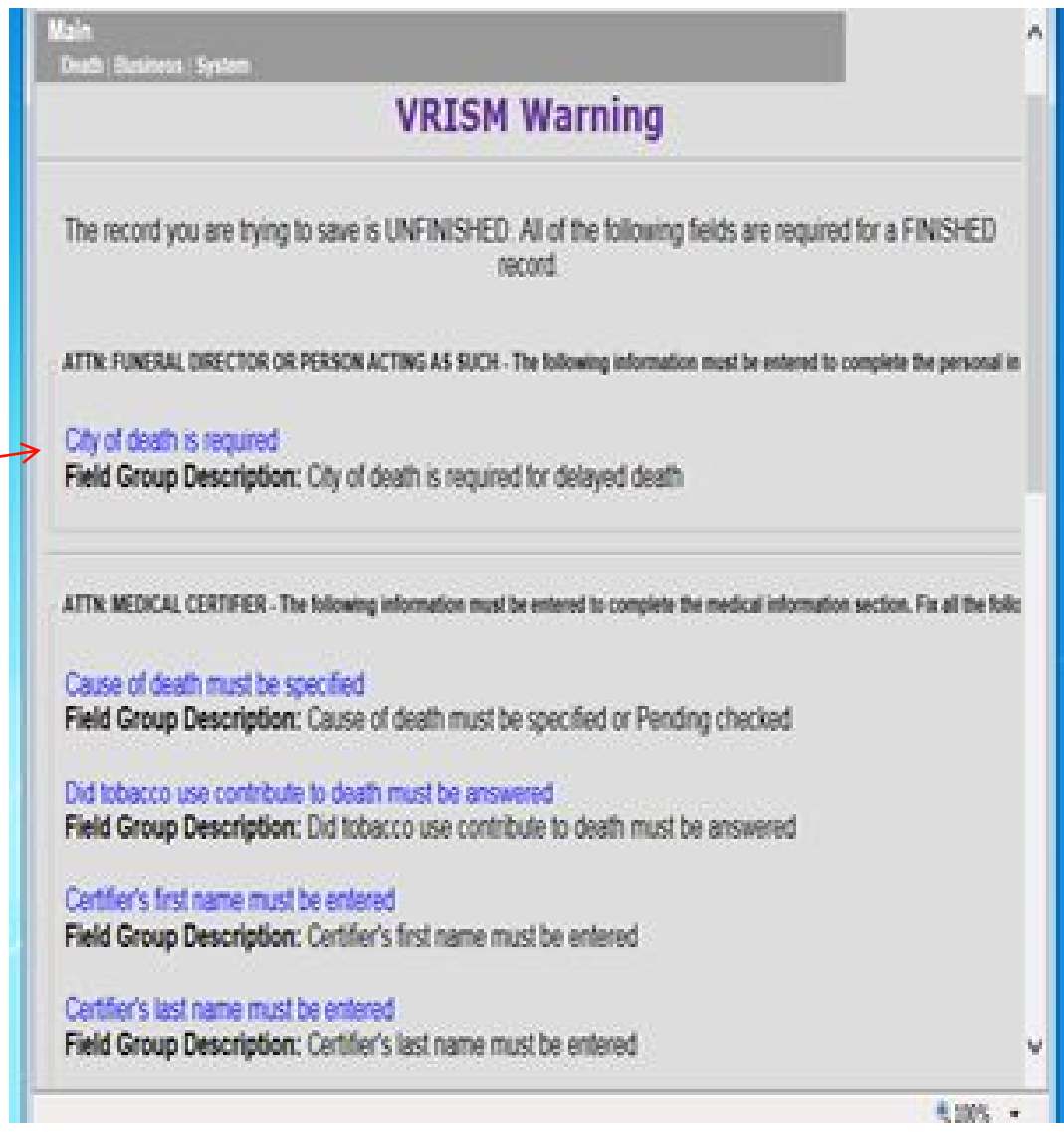

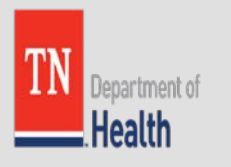

### Funeral Home – Click Save as Pending to Notify Medical Certifier

#### **VRISM Warning**

The record you are trying to save is UNFINISHED. All of the following fields are required for a FINISHED record.

ATTN: MEDICAL CERTIFIER - The following information must be entered to complete the medical information section. Fix all the following:

Cause of death must be specified Field Group Description: Cause of death must be specified or Pending checked

Did tobacco use contribute to death must be answered Field Group Description: Did tobacco use contribute to death must be answered

Certifier's first name must be entered Field Group Description: Certifier's first name must be entered

Certifier's last name must be entered Field Group Description: Certifier's last name must be entered

Was medical examiner contacted must be answered Field Group Description: Was medical examiner contacted must be answered

Certifier's medical license number must be entered Field Group Description: Certifier's medical license number must be entered

Manner of death must be selected Field Group Description: Manner of death must be selected

Certifier's title must be selected Field Group Description: Certifier's title must be selected

Certifier's address - street and number Field Group Description: Street name and number of the certifier must be entered

Certifier's address - state or province Field Group Description: State or province for the certifier's address must be entered

Certifier's address - city Field Group Description: City for the certifier's address must be entered

Certifier's address - zip code Field Group Description: Zip code for the certifier's address must be entered

Autopsy must be answered or select Unknown Field Group Description: Autopsy must be answered or select Unknown

Required to register or complete: if dropped to paper, the State office must complete the information and register the record. Fix all the following:

**Medical Information Section** Field Group Description: Must be certified or released for registration.

Personal Information Section Field Group Description: Must be released for registration

**Save (as Pending)** 

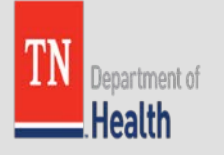

## Successfully sent to Medical **Certifier**

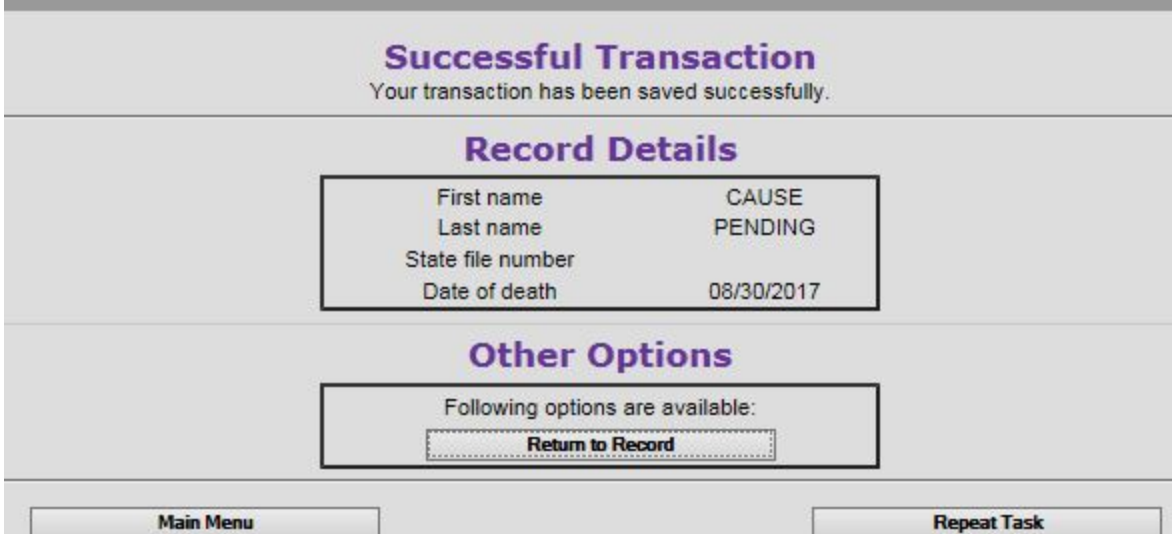

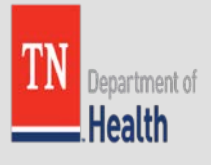

## Drop-to-Paper

Once you receive a successful transaction page after completing the electronic portion of the record and determined that the physician that you are working with is not on VRISM, yet. You will click on the word Death.

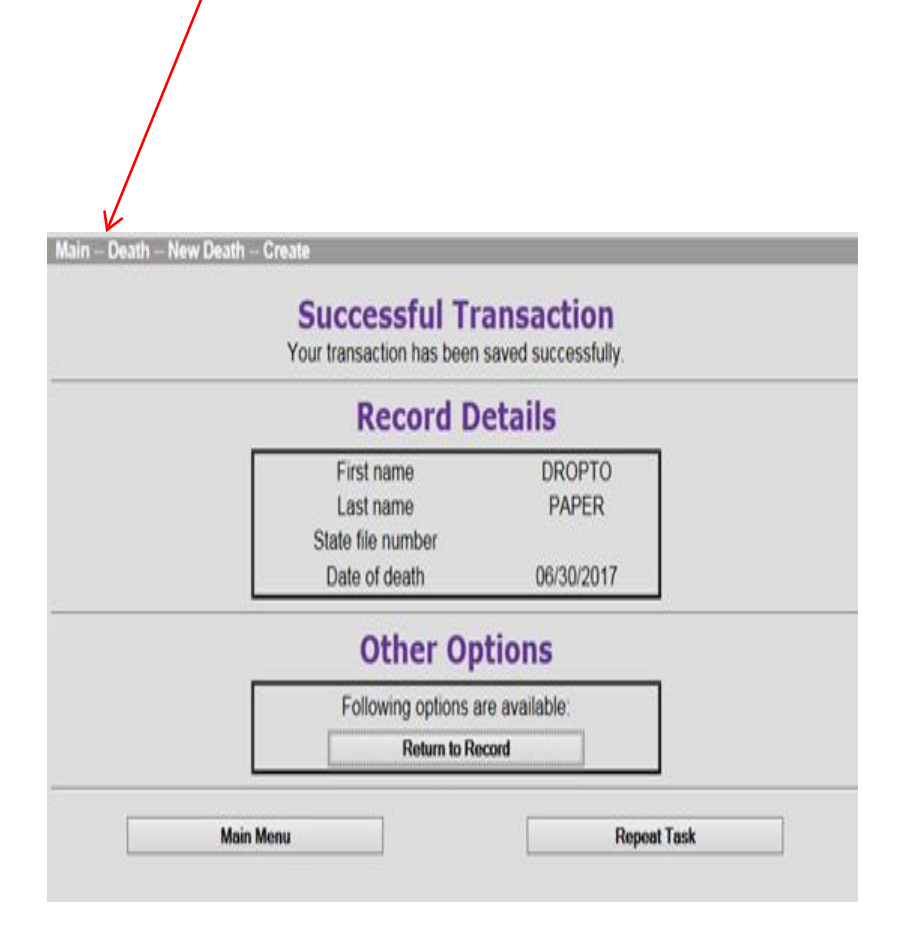

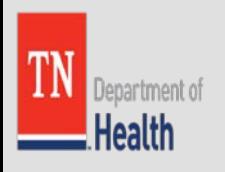

# Drop-to-Paper Records

### Next you will click on Print

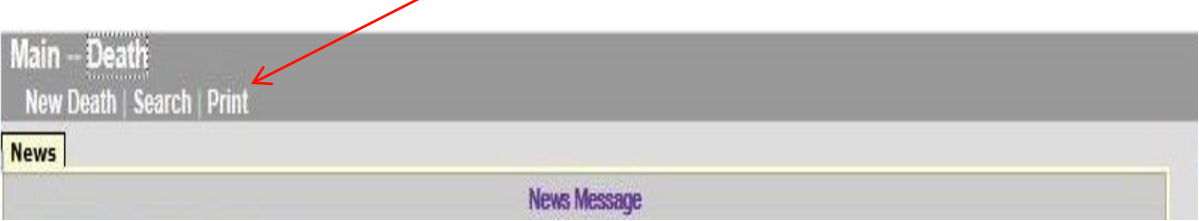

### Then click on the Drop to Paper menu option

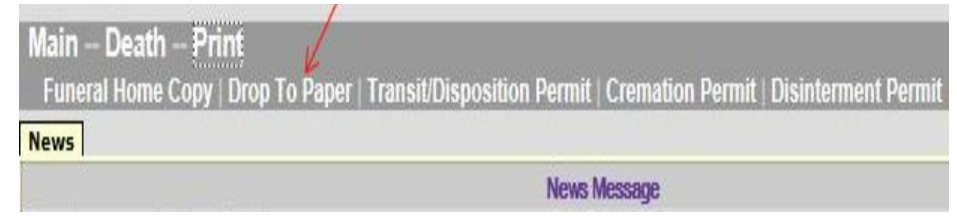

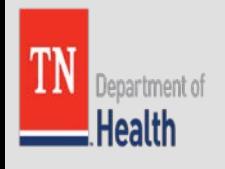

## Drop to Paper: Search for the Record

Next you will come to a search screen, you will need to enter at a minimum the Decedent's First and Last Name & the year of Death, then click search.

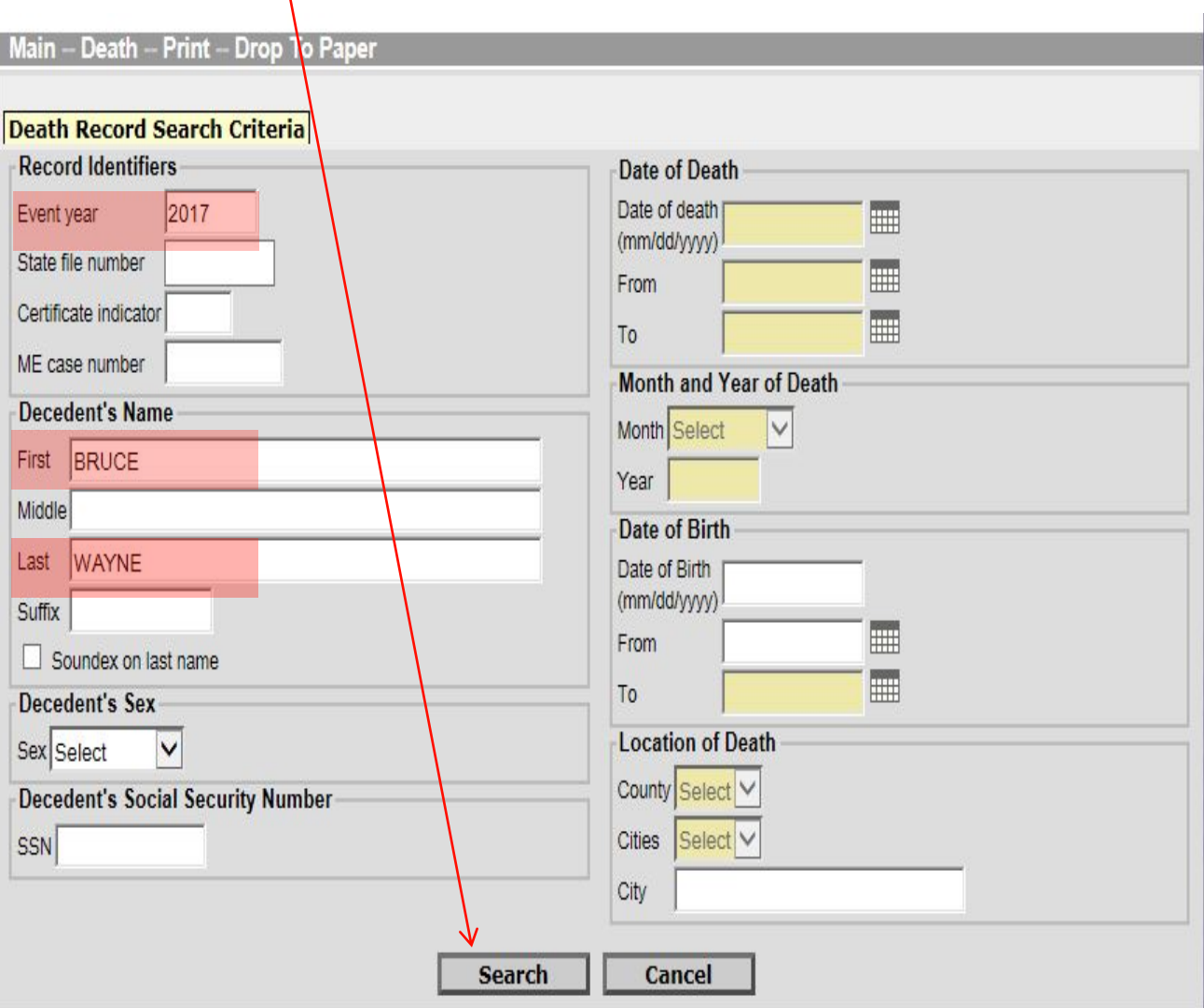

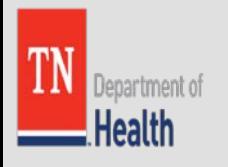

# Drop to Paper: Records List

Once you hit search, a Records List will come up - click on the word Details…

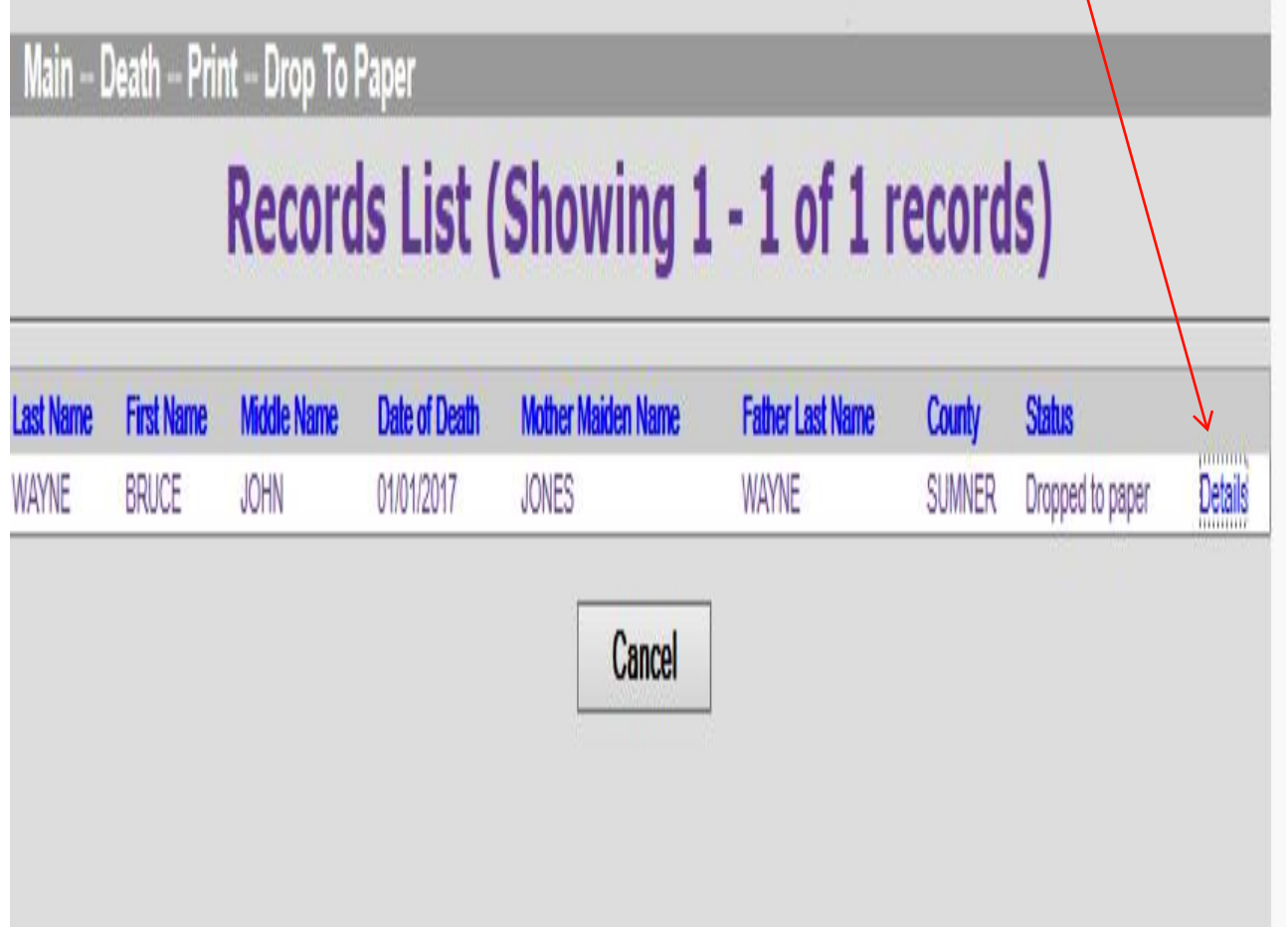

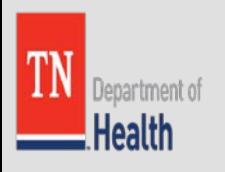

## Drop to Paper: Reviewing the Record Details

Once you click the word details, it allows you to do a quick review of the record, from here you will click Continue at the bottom of the page.

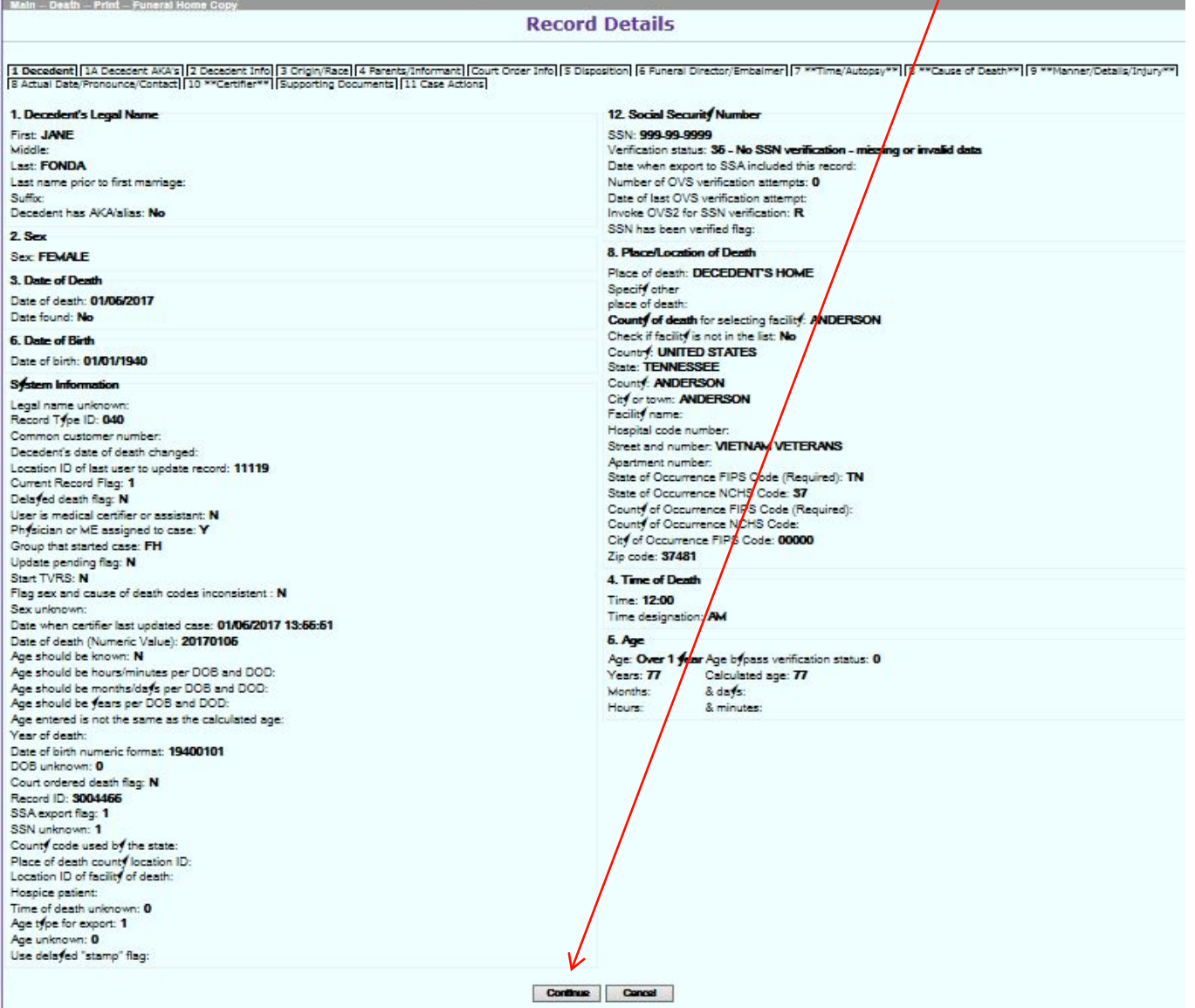

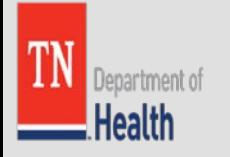

## Drop to Paper: Generate & Print

After reviewing the record details and clicking continue, you will click Generate, and the death certificate will appear populated with the demographic information that you entered in VRISM. You can print it from here onto plain white paper. It will already be formatted in the current state of Tennessee paper format.

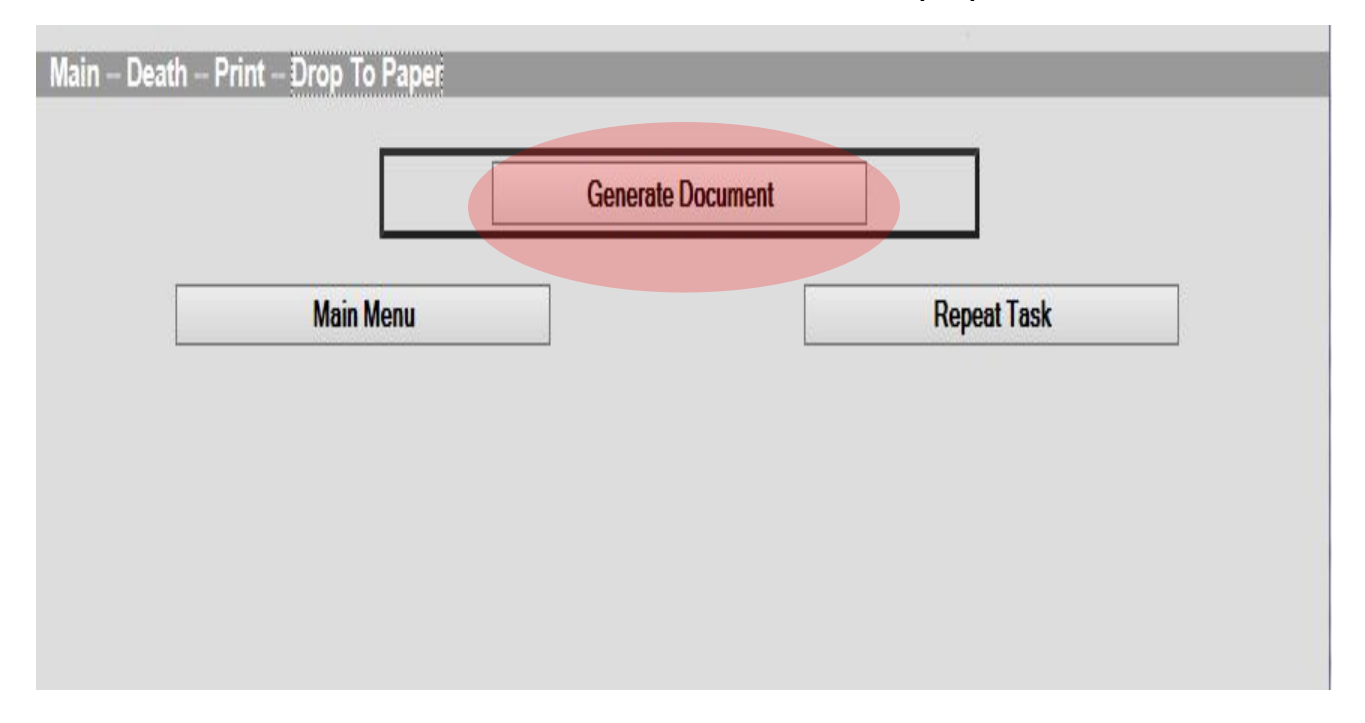

Once you have your drop-to-paper record, have the Medical Certifier complete their portion then email a copy of the record to [certificates.health@tn.gov.](mailto:certificates.health@tn.gov) You will still need to mail in the original certificate, but emailing a copy allows for quicker processing time.

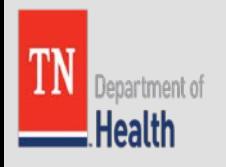

## Additional Printing Options for Funeral Homes

This is the path to print your Funeral Home Copy/Working Copy of the Certificate; you can also print the following: **Transition/Disposition Permits; Cremation Permits & Disinterment Permits**, as well. You will still need to get to complete them, per usual.

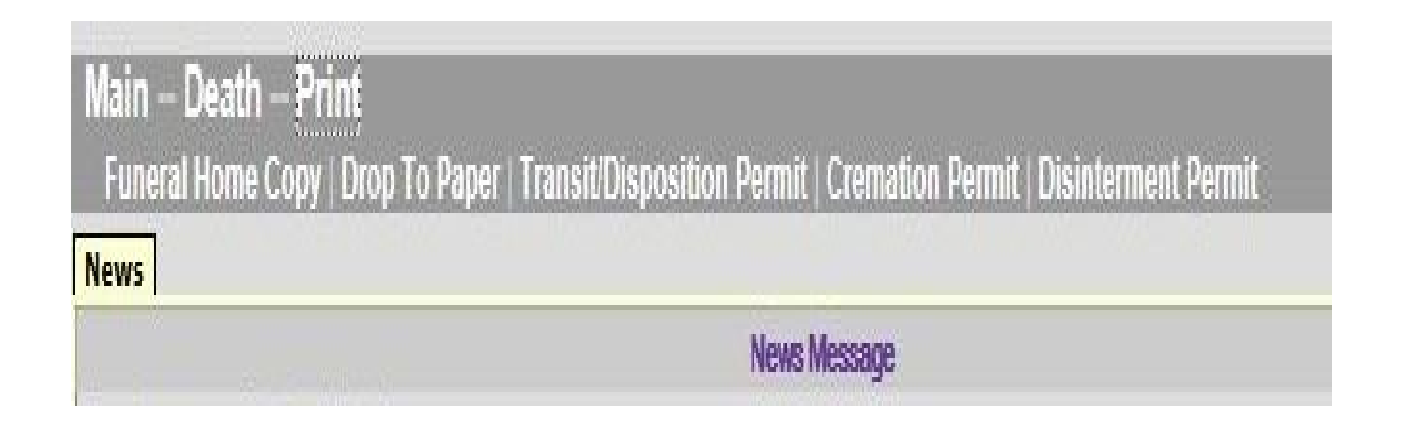

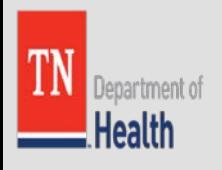

# Medically Certifying a Record from a Funeral Home (Tabs 7-10):

Once a Funeral Director has assigned a record to a Physician, the Physician will receive an email notification to certify a record in their queue.

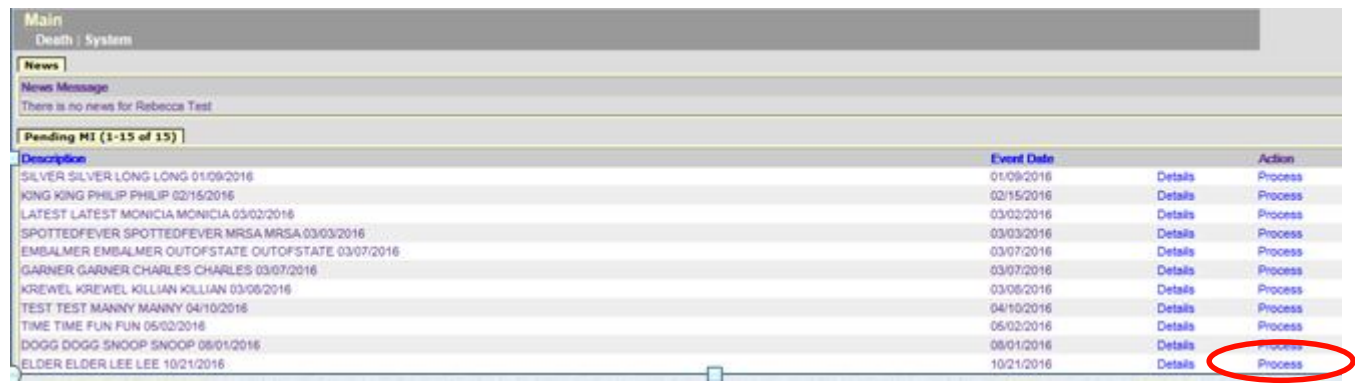

Medical Certifiers simply locate the record that they intend to medically certify and click on Process, which will take you to Tab 1. Move forward by clicking on Tab 7 Time/Autopsy.

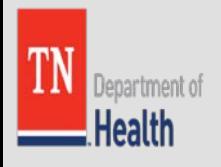

# Tab 7. Time/Autopsy

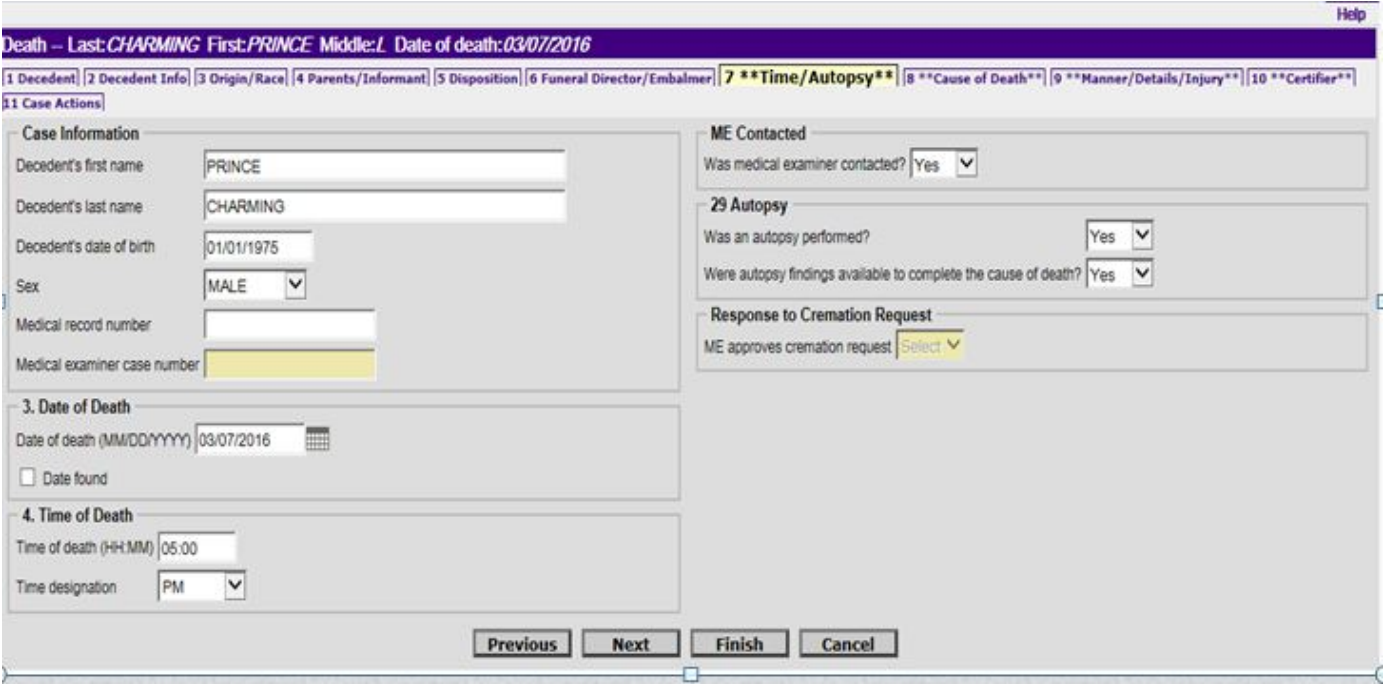

Tab 7 is the Time/Autopsy. You will see the decedent's case information (First and Last name, date of birth, and sex). Below this on number 3 will be the date of death. Number 4 will have the time of death. If a funeral home starts a record, they enter a date and time of death which will populate onto tab 7.

If your findings conclude that their date or time of death are incorrect, you can change it on tab 7 and this will be the date and time of death that appears on the death certificate.

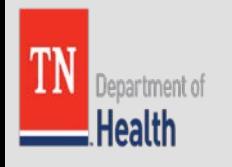

# Tab 8. Cause of Death: Not Pending

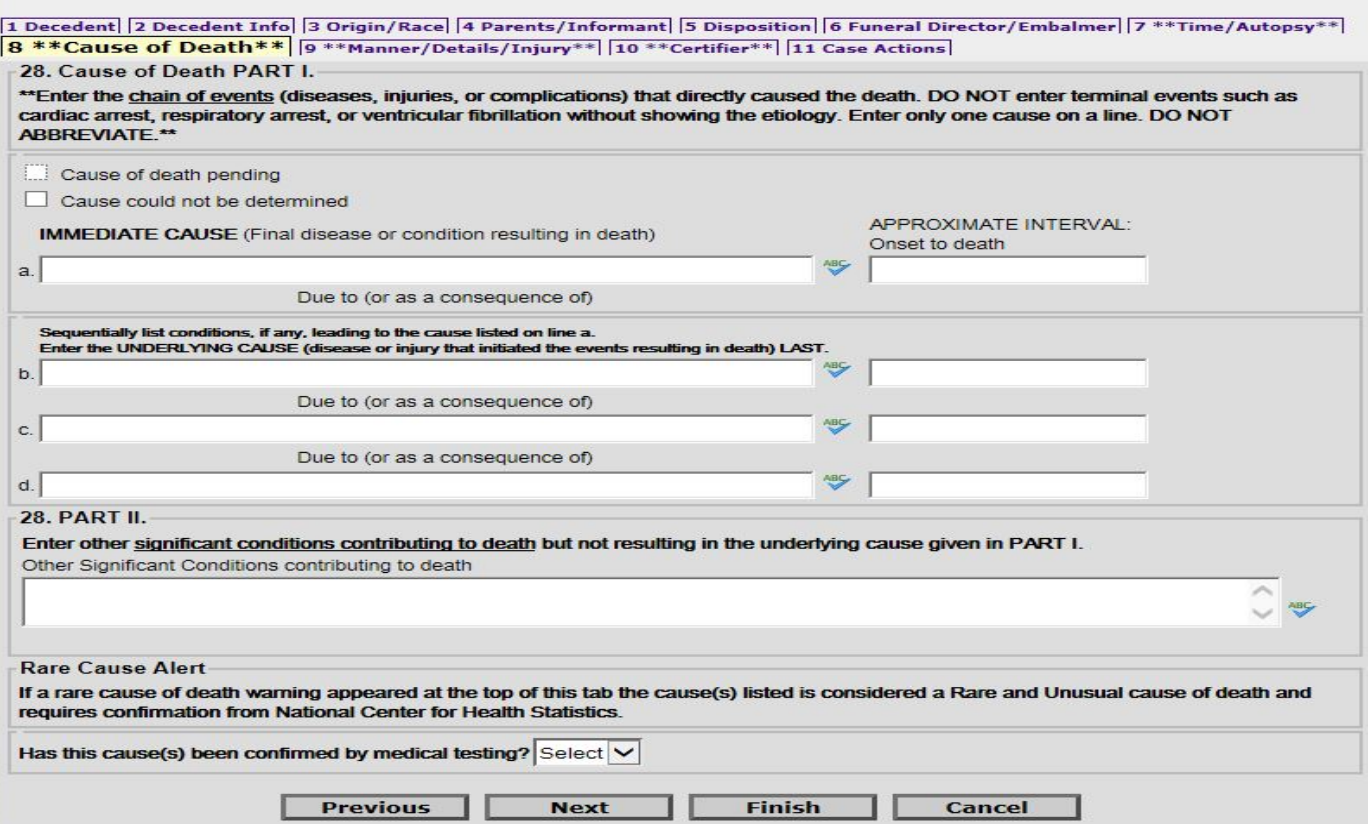

Cause of Death on tab 8 will have a few different options. There are two check boxes at the top, Pending and Could Not Be Determined. If pending is marked after cause of death is found, certifier will need to complete the delayed diagnosis. Only a Medical Examiner can mark could not be determined.

If neither of those check boxes are used, certifier will need to input part 1 immediate cause of death and other conditions leading to the cause. As they also should enter part 2 if there are any significant conditions contributing to death for this decedent.

Please note here that you can not enter terminal events such as cardiac arrest, respiratory arrest, or ventricular fibrillation without showing the etiology. You are to only input ONE cause of death on a line and DO NOT ABBREVIATE.

Also, if an entered cause of death is rare, after the user clicks Next, the system will flag the rare cause and a warning will appear at the top of tab 8 stating it is a rare cause. At the bottom, the system will then ask the question, "has this cause(s) been confirmed by medical testing?" You will be able to answer yes or no.

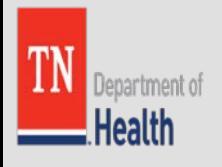

# Tab 8. Cause of Death: Pending

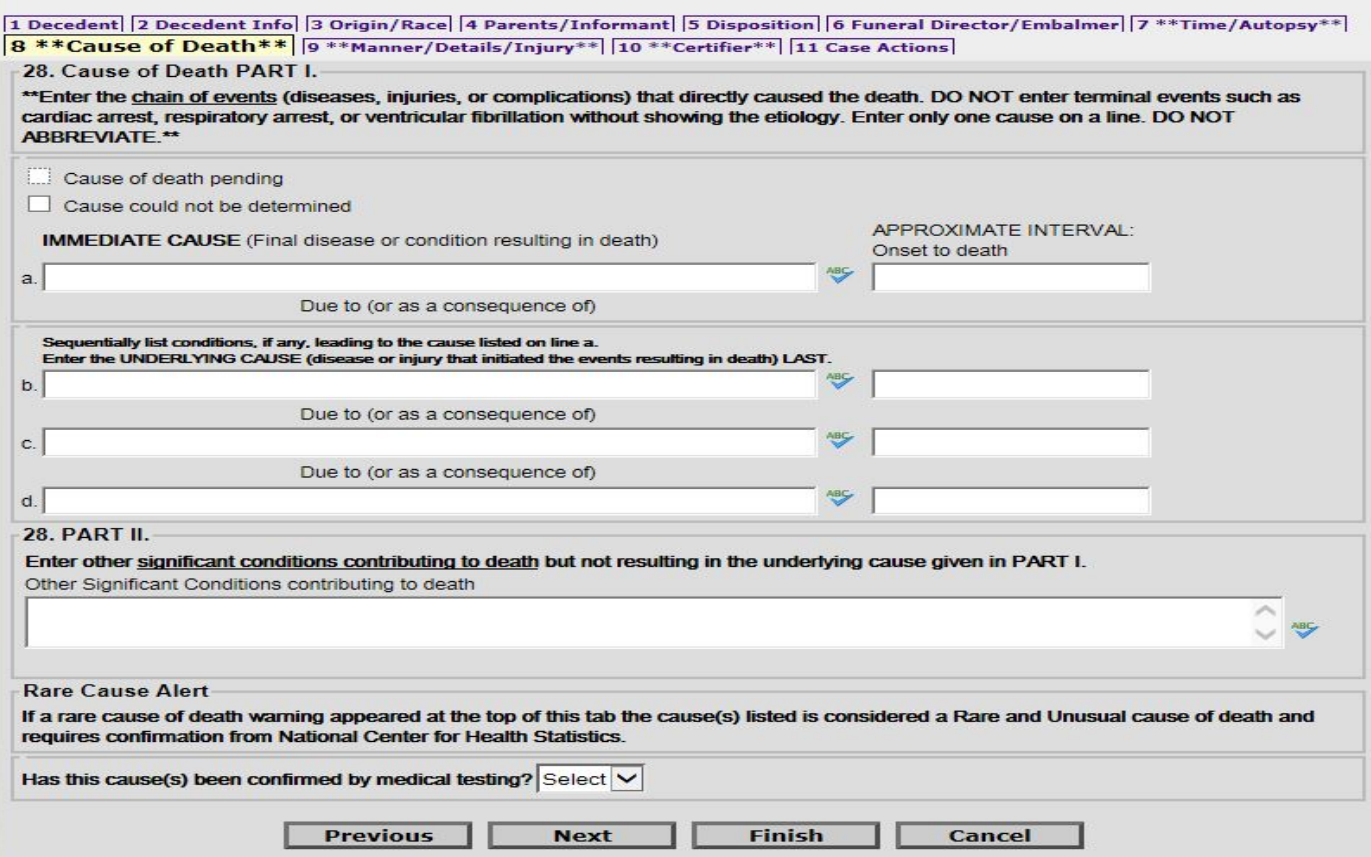

In this example the cause of death has been marked as Pending. It will also mark Pending as the manner of death on tab 9. This locks out all the other fields for entry.

Click Next and it will take you through the remaining tabs to certify the record.

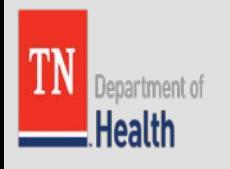

# Tab 9. Manner/Details/Injury

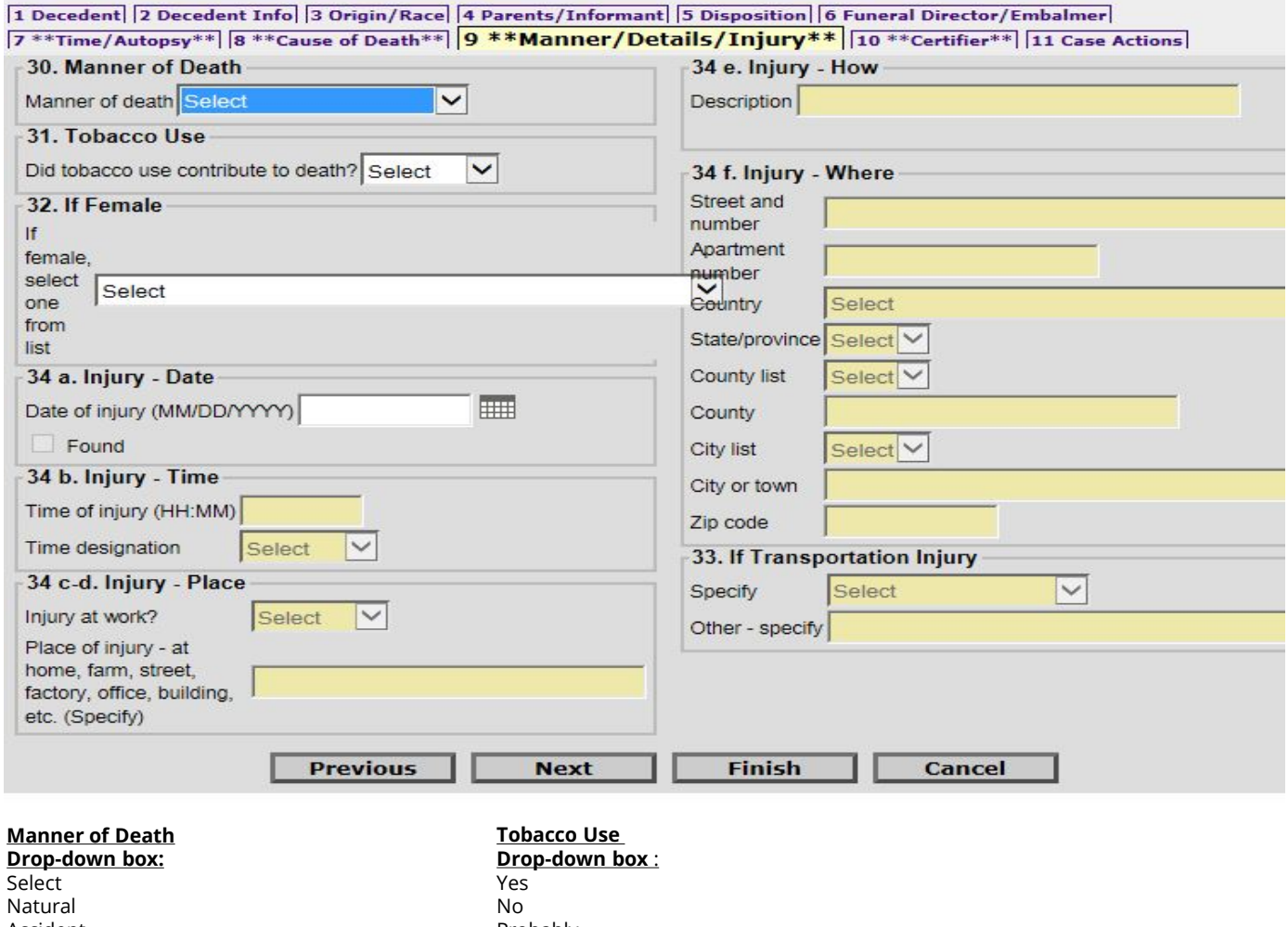

Accident Suicide Homicide Pending Investigation Could not be determined Probably Unknown

**If Female Drop-down box :** Select Pregnant

Not Pregnant, but pregnant within 42 days of death Not Pregnant, but pregnant within 43 days to 1 year before death Unknown if pregnant within the last year

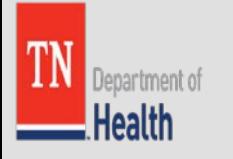

# Tab 10. Certifier: Physician

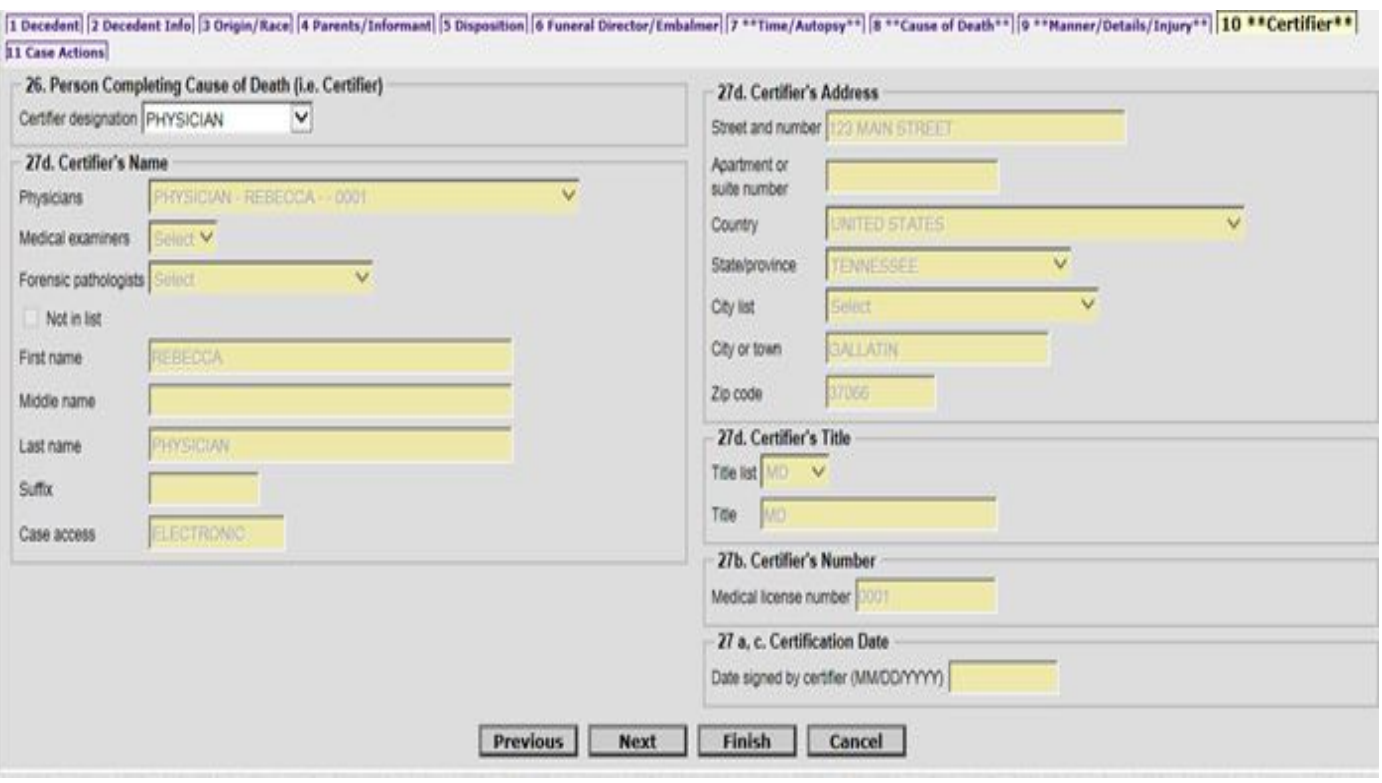

Tab 10 has all of the certifiers information. If any information is incorrect, contact the VRISM Team Help Desk. Information on this tab is what will print on the registered death certificate.

Note: Make sure on number 26 it has you marked correctly as a Physician or Medical Examiner

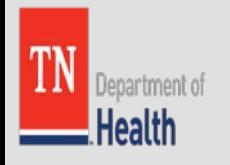

## Tab 11. Case Actions

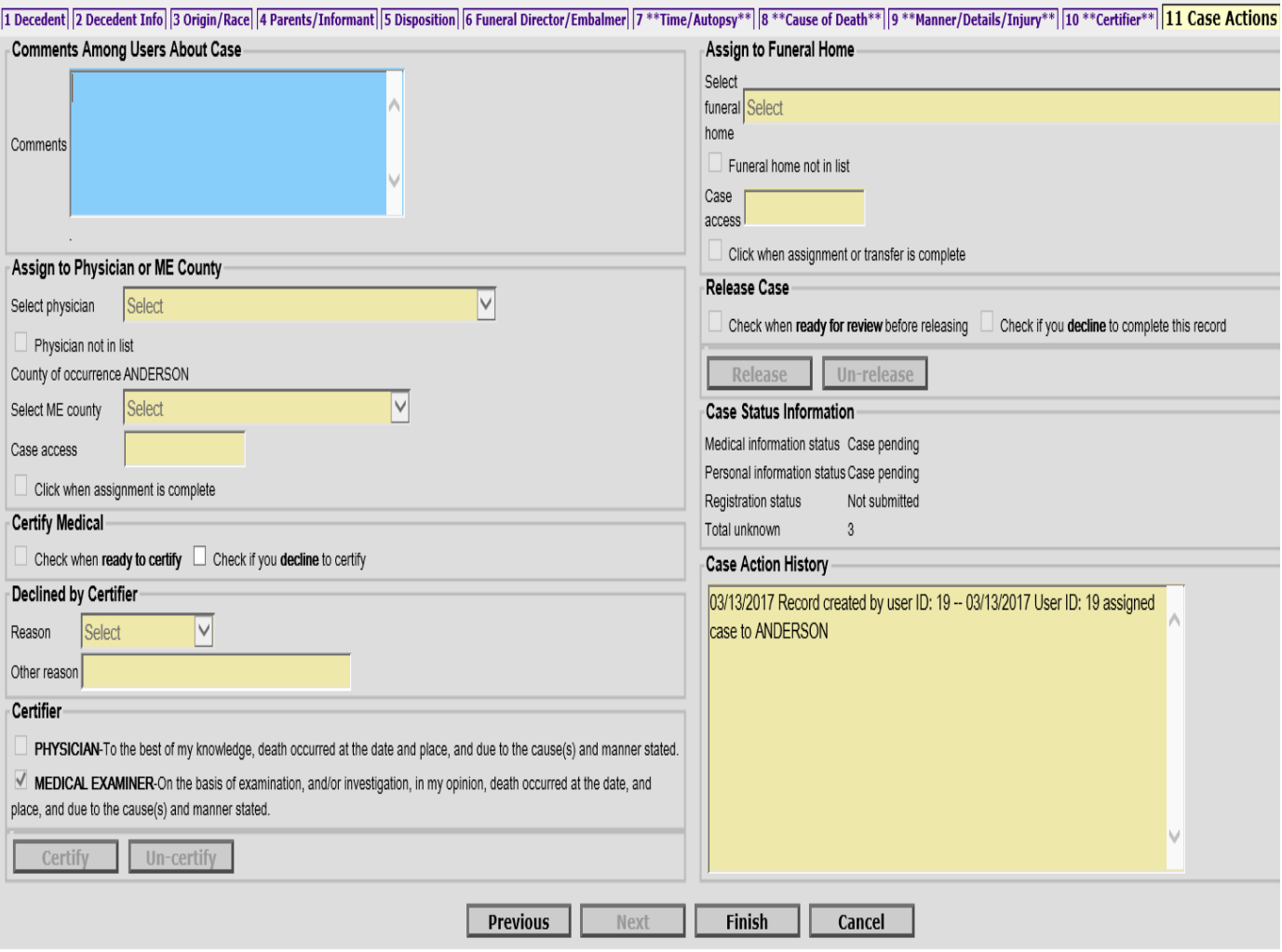

Once you have completed tabs 7-10, on tab 11: Case Actions click Finish.

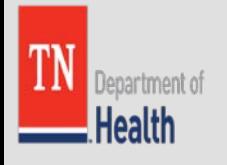

# VRISM Warning Screen

**Main** Death | System

### **VRISM Warning**

The record you are trying to save is UNFINISHED. All of the following fields are required for a FINISHED record.

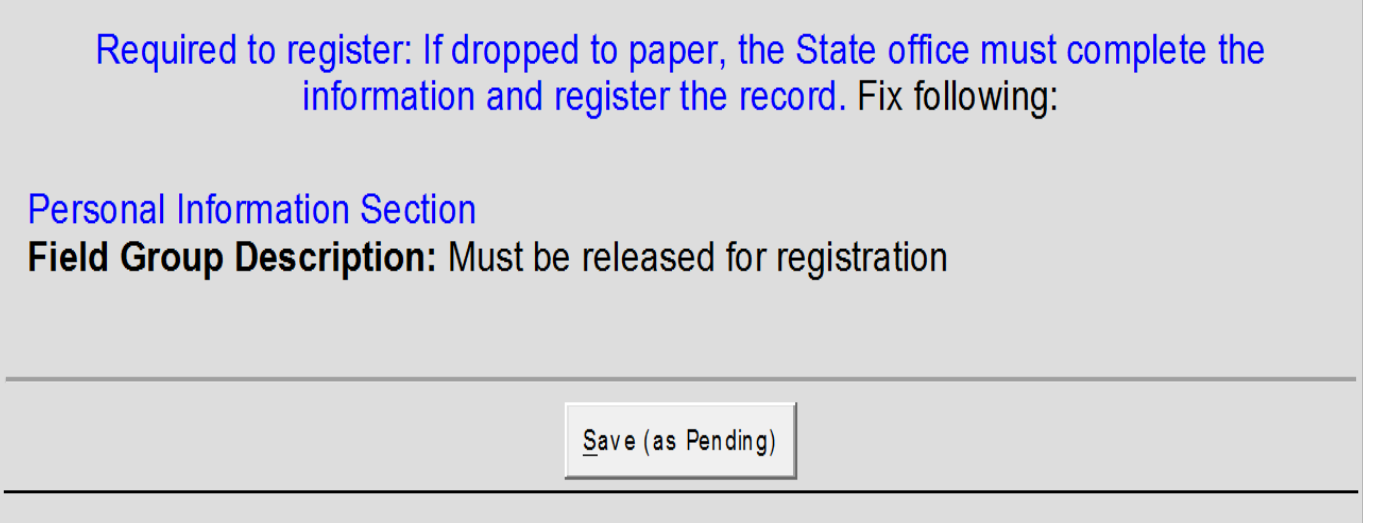

After clicking Finish information is run on the data entered and you will see the VRISM Warning Screen. This will show if any medical information is incomplete. If all information is entered, click Save (as pending) and Return to Record on the next screen.

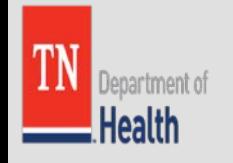

### Successful Transaction Screen

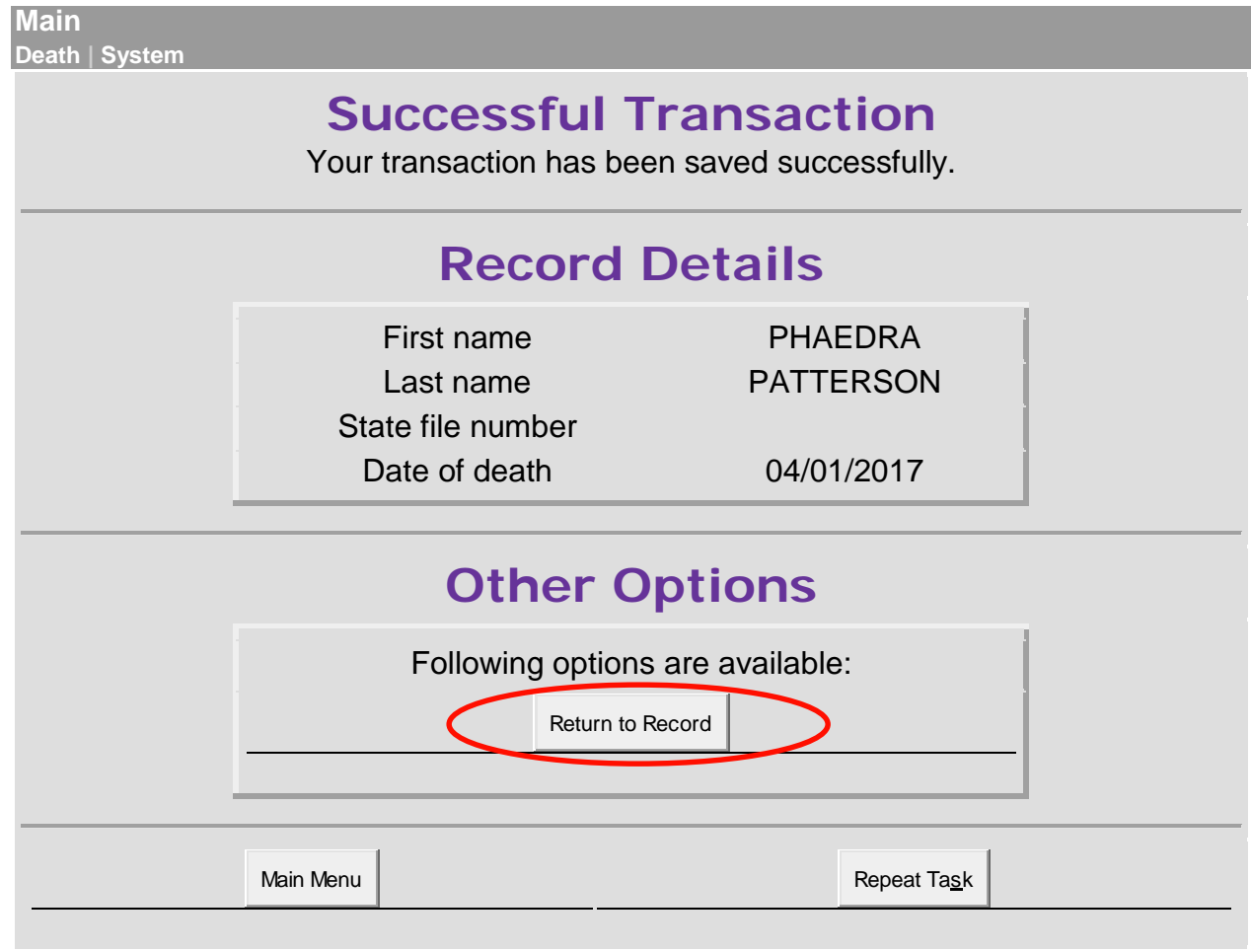

### Click Return to Record

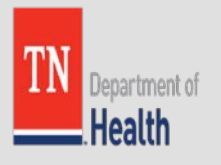

# Return to Tab 1. Decedent

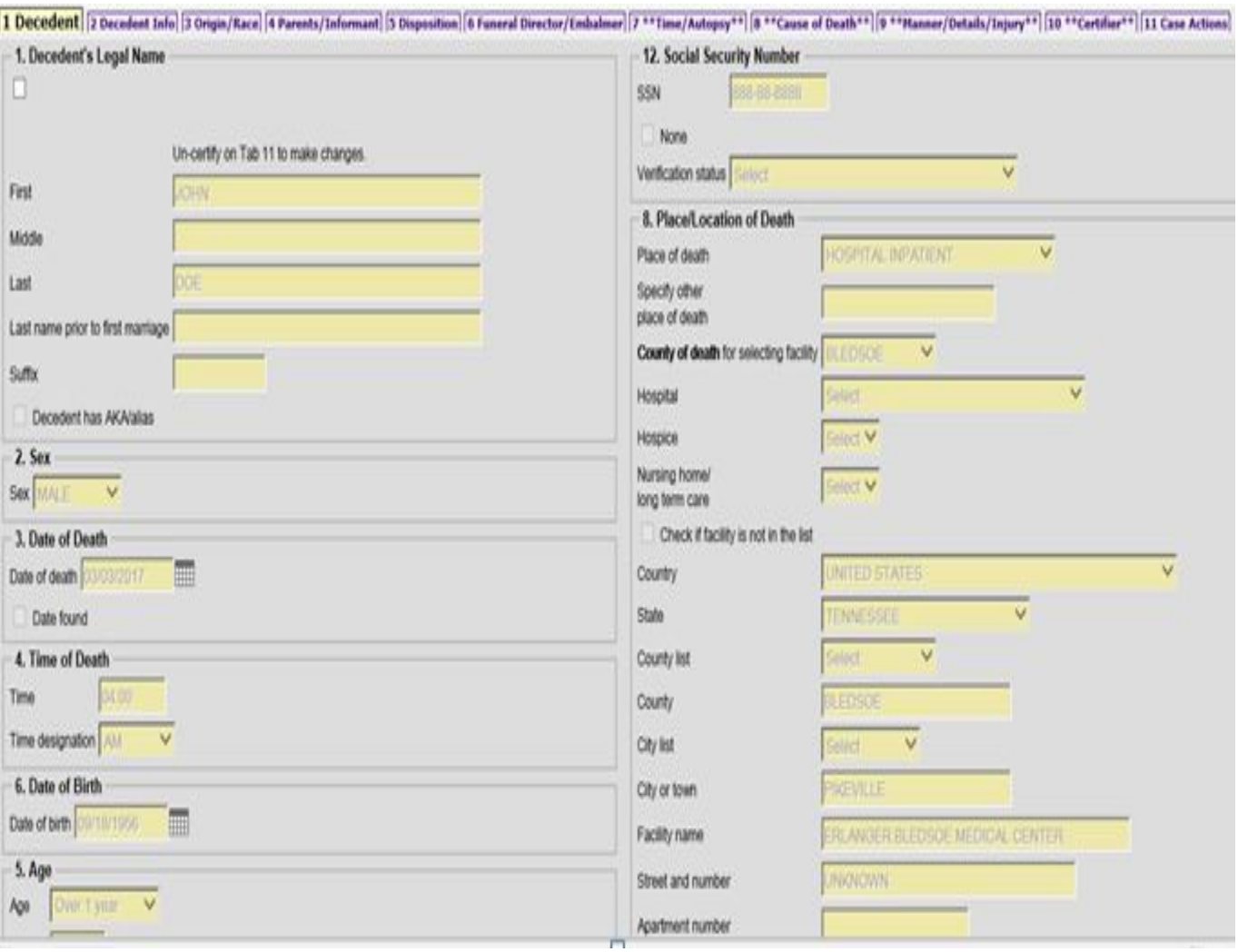

Returning to the record takes you to tab 1. You are able to review all information and then certify on tab 11.

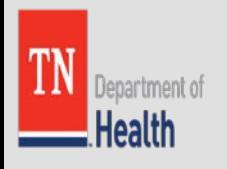

# Tab 11. Case Actions: Certifying

#### Death - Last: TEST First: JOHNNY Date of death: 11/04/2016

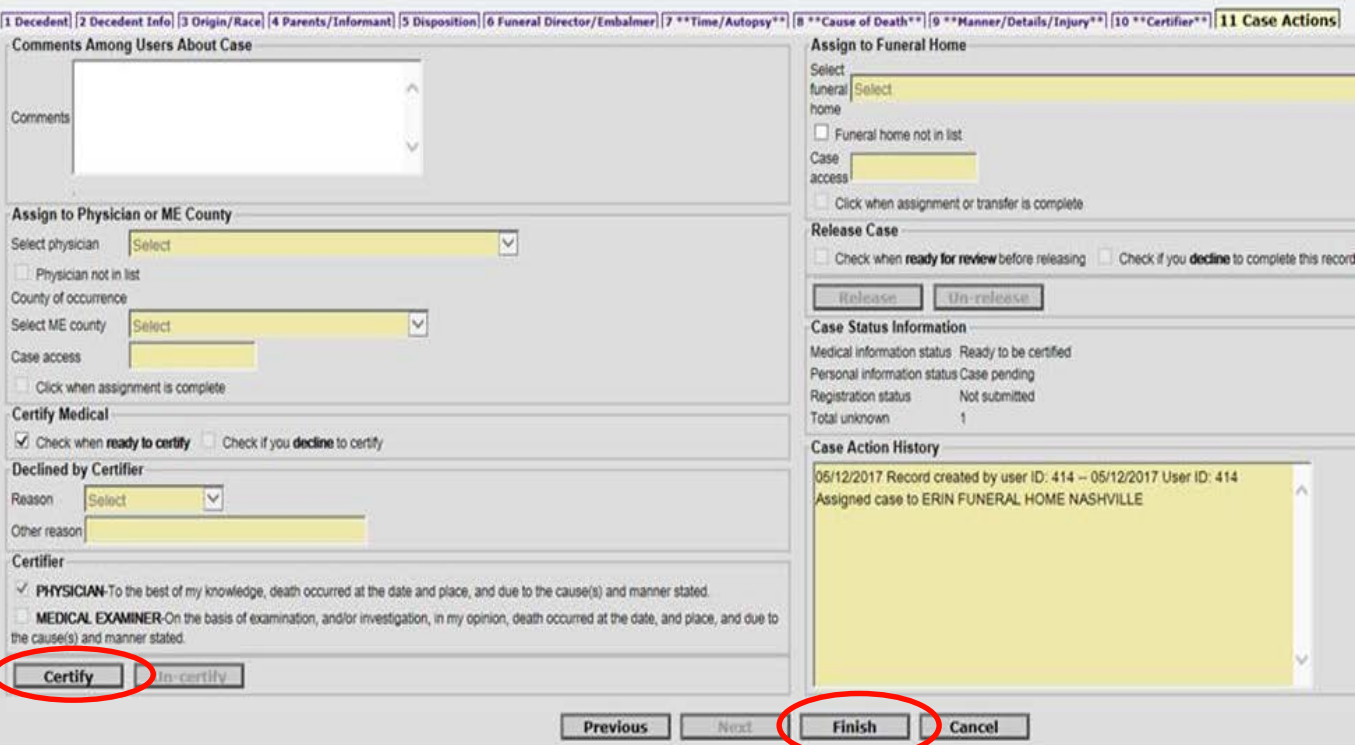

Check either the 'check when ready to certify' or 'check if you decline to certify' box. Note you do have the option to decline certification, but you will have to give a reason as to why you are not certifying the record then click finish.

If you started the record and need to assign to a funeral home on the top right select your funeral home and check the assignment is complete button, then click Finish. Note: If you need to assign to a funeral home, ensure this has been done before certifying the record.

If you click certify then click the Certify button on the bottom left, then click the 'finish' button and 'save as pending'.

The record will then leave your work queue to be registered with the State by the funeral home.

If you are completing an entire death certificate, on the right side, click the 'when ready for review' box and then click the Release button. Once this is done, clicking Finish will take you to a successful transaction page and the certificate will be registered with the State.

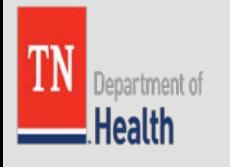

### End of Certification

**Main Death | System VRISM Warning** The record you are trying to save is UNFINISHED. All of the following fields are required for a FINISHED record. Required to register: If dropped to paper, the State office must complete the information and register the record. Fix following: Personal Information Section **Field Group Description:** Must be released for registration Save (as Pending)

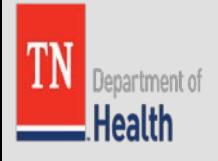

# Funeral Home – Releasing the Record for Registration

Funeral Homes can always view the record in their queue and will be able to see when those records have been medically certified.

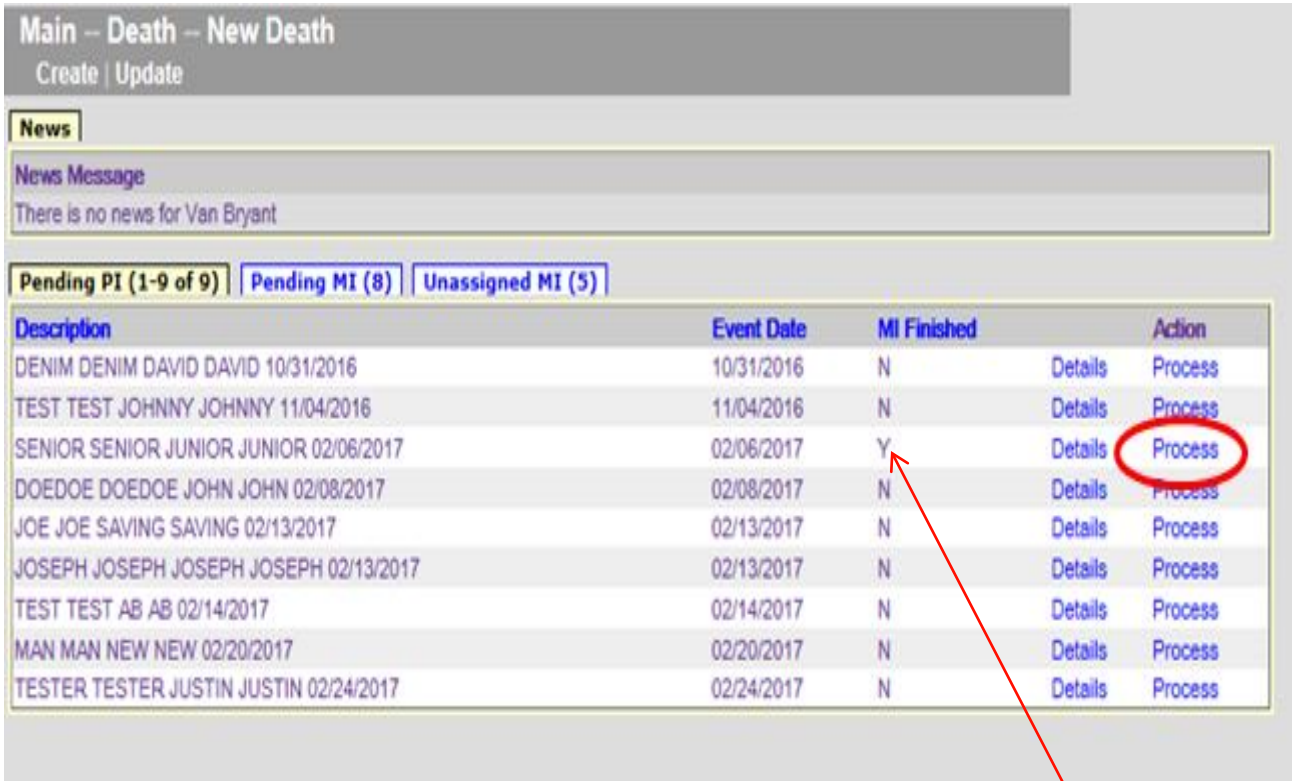

Find the name of the decedent in the description and MI (Medical Information) Finished should have a  $Y$  in the column. Click process to go into the record.

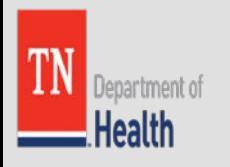

# Release for Registration – After clicking Process

After selecting process, it will bring you back to Tab 1. Decedent. You can start reviewing information to make sure everything is correct. Then Proceed to Tab 11 by simply clicking the tab.

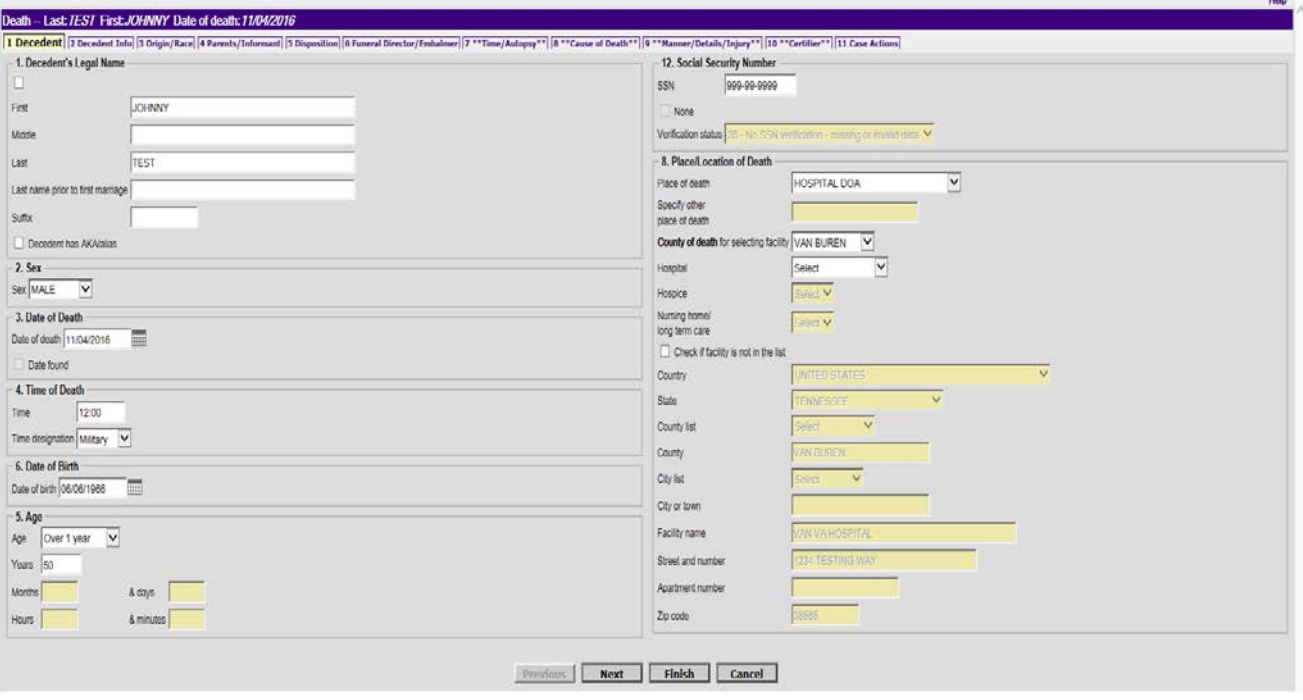

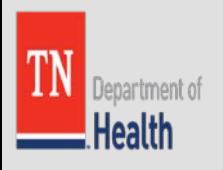

# Releasing for Registration

The Funeral Director receives the record back in their work queue from the Medical Certifier. Go to Tab 11 Case Actions. Release for registration and your record will now be registered with the State of TN.

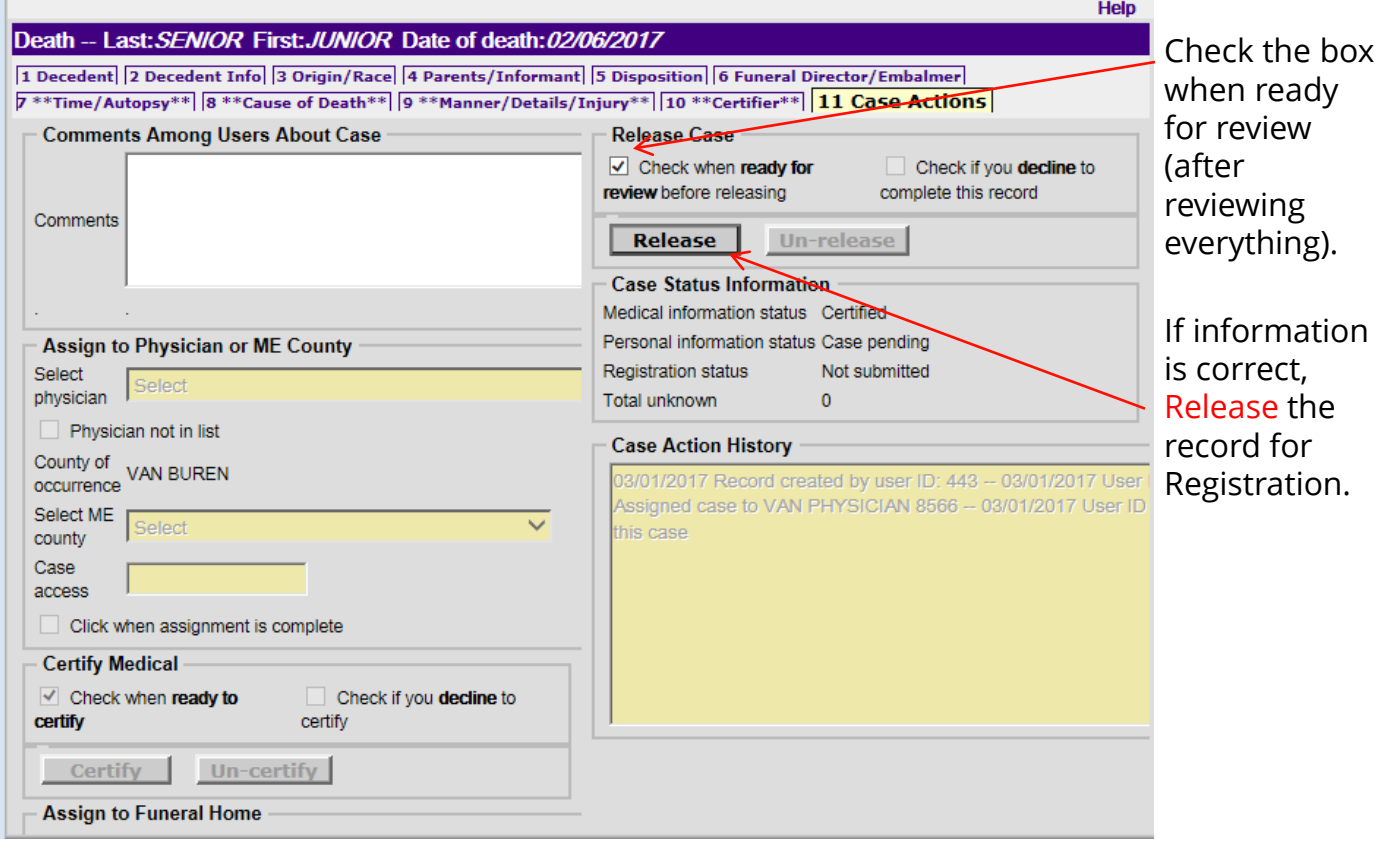

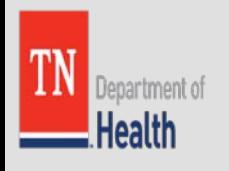

# VRISM – Successful Transaction Page

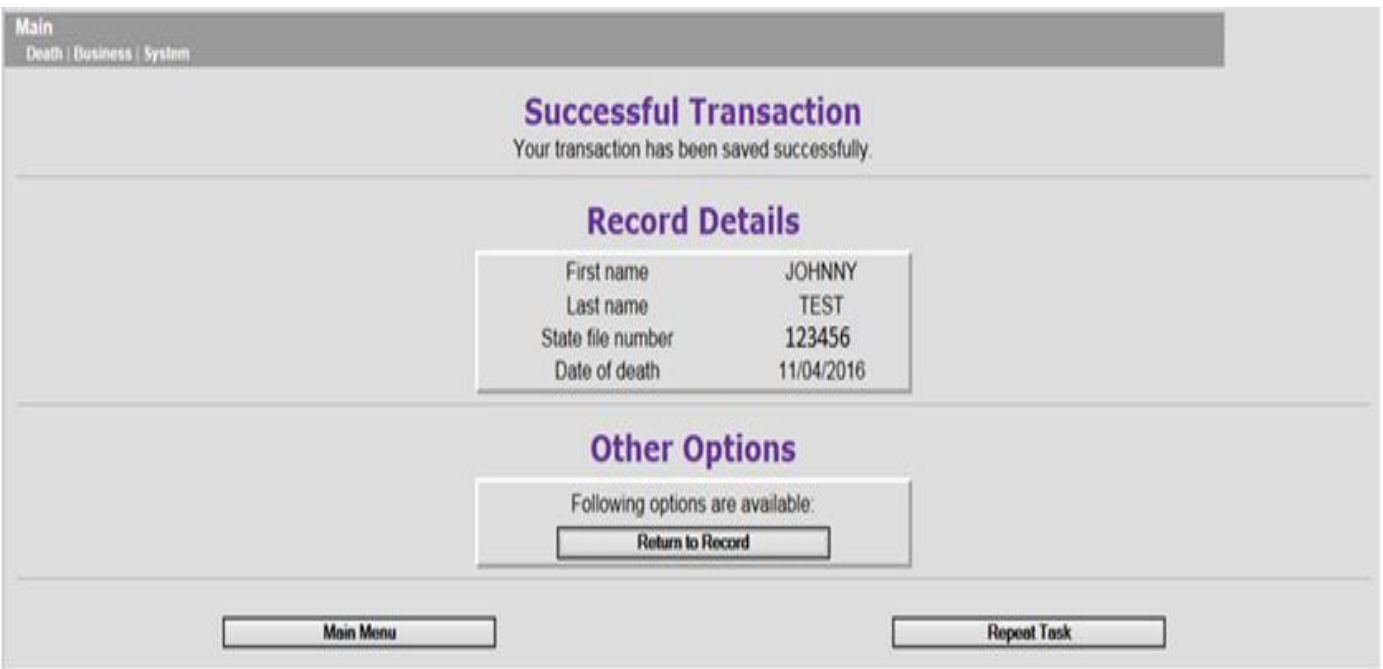

#### YOUR DEATH CERTIFICATE REGISTRATION PROCESS IS NOW COMPLETE !!!

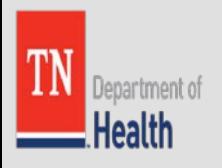

# Reminders

- You must complete all required fields.
- The VRISM Warning Screen will tell you if any information is missing from the record which the Funeral Director has to complete before it can be assigned to the Medical Certifier.
- When the Medical Certifier sends the record back to the Funeral Director work queue, you can review the record to make sure everything is correct. If all information is correct, RELEASE the record for REGISTRATION.

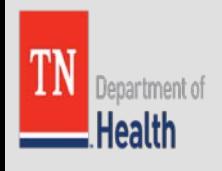

# Frequently Asked Questions:

- **"We have a new employee in our office. Can I just let them use my account to log into the system?"**
	- No; please have them send in a completed VRISM Access User Request & Agreement to [vrismuser@tdhs.zendesk.com](mailto:vrismuser@tdhs.zendesk.com) . Once they have been registered, an email will be sent to their email address with their login information.
- **"When I'm logging in, I get a question I never set up. How do I answer the question?"**
	- $\triangleright$  DO NOT ANSWER the question if you do not recognize it. Simply close the login window and click Login again on the VRISM Main Page. If this problem persists, ensure that you are entering your login information correctly; it is case sensitive (use shift key, not caps lock).
- **"When I'm logging in, I get a question I never set up. How do I answer the question?"**
	- You may go in and reset your password by clicking System on the Main Page once you are logged in. You may also click the reset button when prompted to enter your username. If you have difficulty, please call the Help Desk.
- **"How can I save my work?"**
	- It is important to keep in mind that the **'Finish' button is your save button.**  The record should still be in your queue. If it is not in your queue, it is because it was completed/registered with the State. You may search for the record through the search menu option, but you will no longer be able to make changes to the record.
- **"Can I use VRISM in Google Chrome, Edge or Mozilla?"**
	- $\triangleright$  The VRISM system works best with Internet Explorer 11, which is the preferred choice. It also works well with Safari.
- **"Can I get a copy of the Tennessee Funeral Director's Handbook?**
	- $\triangleright$  Yes; please use this link: [https://www.tn.gov/assets/entities/commerce/attachments/FuneralDirectorsHa](https://www.tn.gov/assets/entities/commerce/attachments/FuneralDirectorsHandbook-2012.pdf) ndbook-2012.pdf
- **"If a Physician starts a record and assigns it to a Funeral Home, will the Funeral Home be able to complete their portion (the demographic portion) of the record?"**
	- $\triangleright$  Yes; the system is set up to support this. The Funeral Director and staff will always be prevented from touching the Medical Tabs

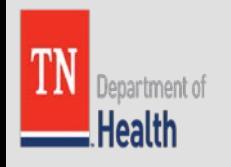

# VRISM Help Desk:

Please call our VRISM Help Desk number: 1-855-874-7686, if you need assistance.

Help Desk Hours are from 8:00 AM CST – 4:30 PM CST, Monday through Friday, at the moment.

Beginning in October, the Help Desk Hours will extend to 8:00 AM - 6:00 PM CST Monday through Thursday to better assist our users.

You may also email the VRISM Team at the following emails: [kathy.seelye@tn.gov](mailto:kathy.seelye@tn.gov) [erin.wilson@tn.gov](mailto:erin.wilson@tn.gov) [tina.wetherbee@tn.gov](mailto:tina.wetherbee@tn.gov) [van.bryant@tn.gov](mailto:van.bryant@tn.gov) [harriet.fultz@tn.gov](mailto:harriet.fultz@tn.gov) [anne.carpenter@tn.gov](mailto:anne.carpenter@tn.gov)

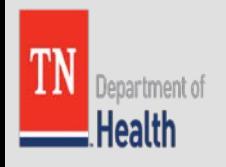

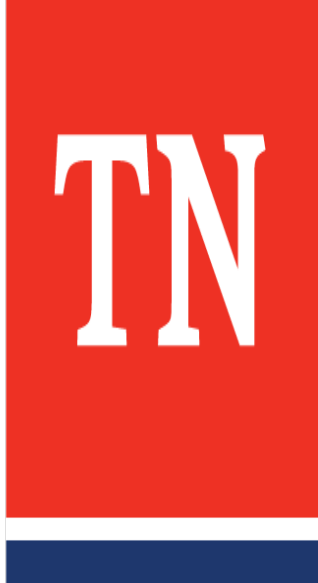

**TM**